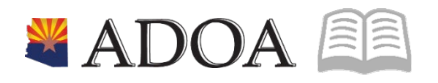

# HRIS – Human Resources Information Solution **RESOURCE GUIDE:** AGENCY HR GENERALIST - PROCESSING A NEW HIRE FROM PAGEUP **SYSTEM**

# **AGENCY HR GENERALIST - PROCESSING A NEW HIRE FROM PAGEUP SYSTEM**

# Table of Contents

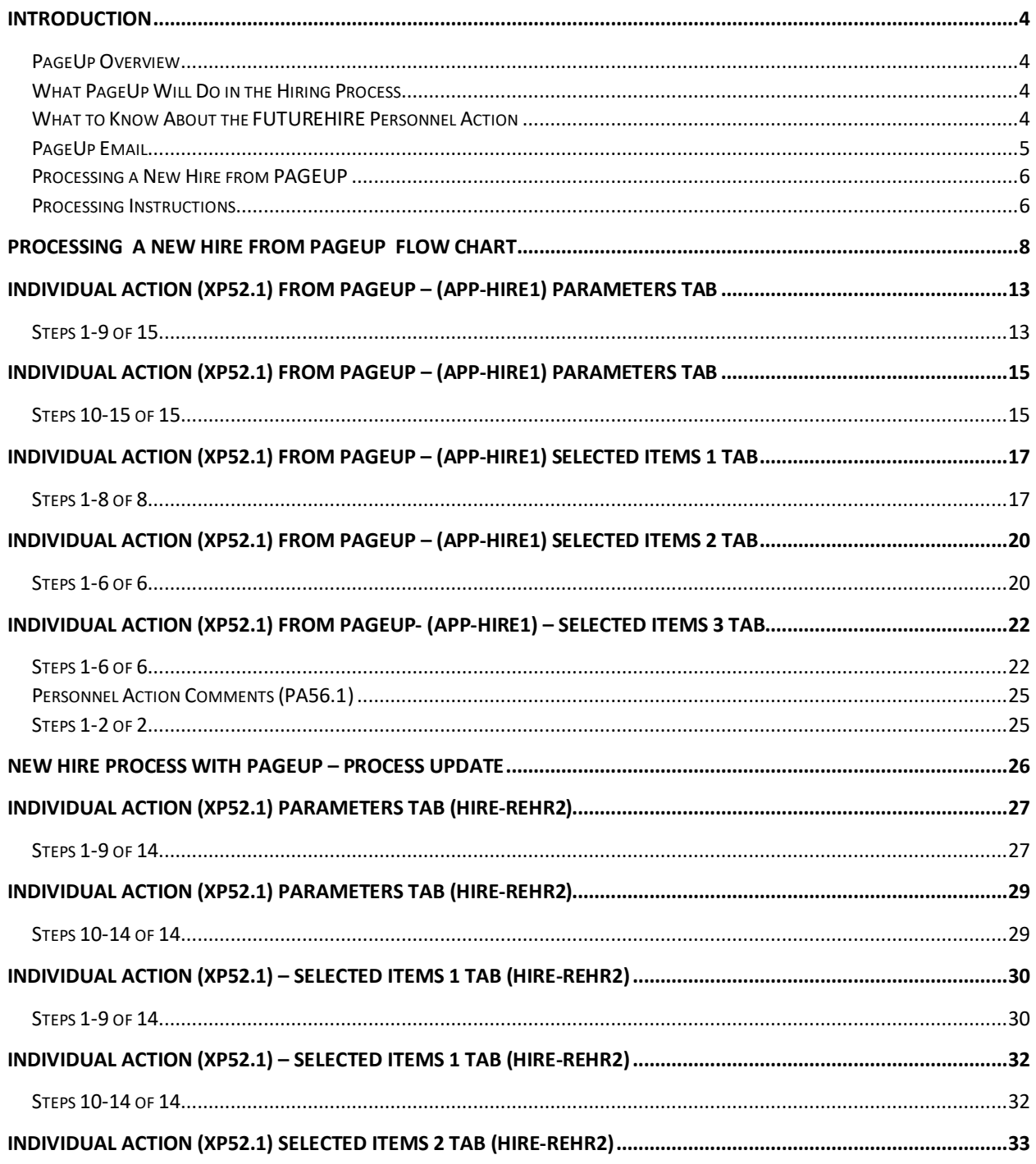

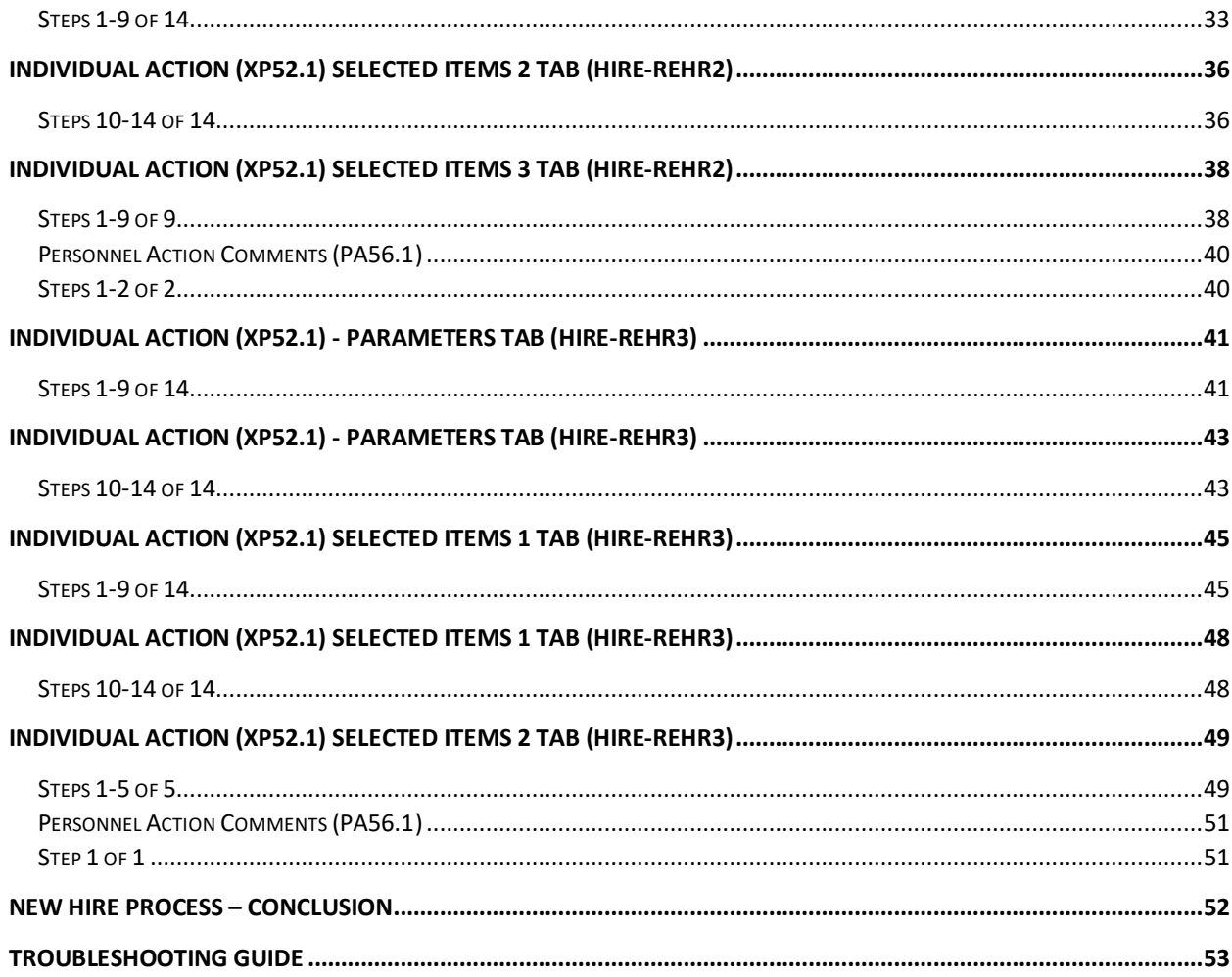

#### <span id="page-3-0"></span>**Introduction**

#### <span id="page-3-1"></span>PageUp Overview

The Human Resources Division of the Arizona Department of Administration is providing the recruiting and hiring system - PageUp. All departments and agencies in the State Personnel System share the PageUp system. The system streamline and improve current hiring/recruiting processes, reduce costs, improve access to information for hiring managers and their agency human resources personnel. PageUp assist recruiters and hiring managers in every stage of the recruiting process; from the development and approval of hiring requisitions, to posting job openings, to storing and sorting thousands of resumes, to automated candidate tracking actions, and finally, to extending an offer. PageUp also integrate selected data for new hires into our existing HRIS system.

#### <span id="page-3-2"></span>What PageUp Does in the Hiring Process

- Checks the SSN# (ZH11 form)
- Processes the Applicant Form (XP31)
- Creates an EIN# for a new hire
- Creates a FUTUREHIRE personnel action to begin the employeefile
- Sends an email to HR entry person when the EIN# has beencreated

#### <span id="page-3-3"></span>What to Know About the FUTUREHIRE Personnel Action

- Effective date of FUTUREHIRE is the day it is entered in HRIS
- Hire date and adjusted hire date are filled in from PageUp
- Pay deductions and default benefits are not set up
- Absence management plans are not set up
- An A0 status code (no pay status) is used
- Does not bring in a pay rate or an FTE
- Prefills multiple fields in HRIS (to reduce keying)
	- o Employee Name/EIN#
	- o SSN
	- o Status Code = A0
	- $\circ$  Position# plus a few defaults from the position (work schedule, shift, funding)
	- $\circ$  Hire date, adjusted hire date, seniority date, anniversary date, original state hire date
	- o Home address (city, state, zip, county)
	- o Home phone number
	- o Medicare indicator
	- o Birthdate (optional)
	- o Gender (optional)

#### <span id="page-4-0"></span>PageUp Email

You will receive an email indicating that there is a FUTUREHIRE ready to have the rest of their information keyed into HRIS. It should arrive in a shared or designated email box based upon your Agency's set up. It will have the information shown in the box below.

From[: FutureHireNotification@azdoa.gov](mailto:FutureHireNotification@azdoa.gov) [\[mailto:FutureHireNotification@azdoa.gov\]](mailto:FutureHireNotification@azdoa.gov) Sent: Tuesday, October 30, 2012 1:37 PM To: Agency Contact Cc:

Subject: Future Hire EIN 143110 AUTUMN BREEZE is waiting to be hired

Agency Email : [HRISentryperson@youragency.gov](mailto:HRISentryperson@youragency.gov) The following candidate has been successfully added as a future hire:

The following candidate has been successfully added as a future hire:

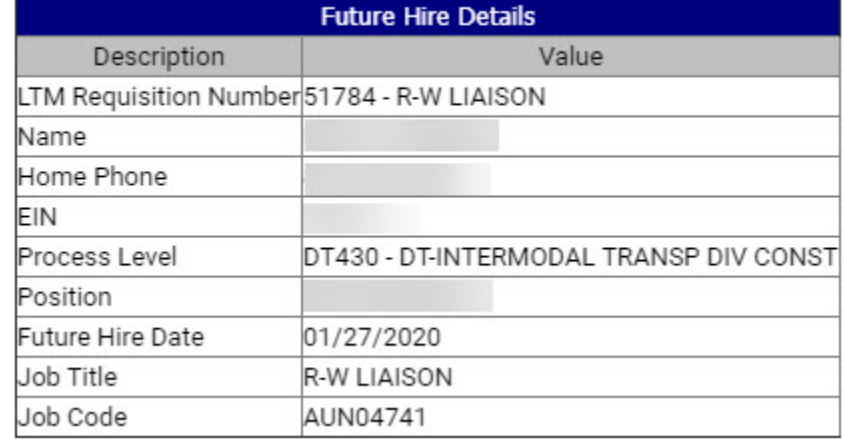

You may continue the hire process on the XP52.1 at the appropriate time to process the remainder of the hire action.

Please click here to login into HRIS/ YES. Please contact *HRIS* for any related information. Thank you.

You will receive emails for new hires, rehires, job changes and interagency transfers.

KEYS: Some Rehire/Job Change actions will not be a part of a recruitment process, will not create a FUTUREHIRE personnel action, and you will not receive an email. (example: Lateral transfer to a new position #.)

If you have HR Writer access, we have created a report to run a list of FUTUREHIRE actions. The title of the report will be named FUTUREHIRES; it will be under your HR Author. If you can't find this report titled FUTUREHIRES, please create a Cherwell Ticket under HR/HRIS and select Personnel Action **History Correction.** 

#### <span id="page-5-0"></span>Processing a New Hire from PAGEUP

#### **General Information –**

The HRIS New Hire process should be followed anytime an Employee is being hired into State Service for the first time, or if the Employee left State Service prior to the HRIS Go-Live December 2003. To process a new hire the HRIS Entry Person will complete a number of HRIS Forms including:

- XP52.1 Individual Action (APP-HIRE1)
- XP52.1 Individual Action (HIRE-REHR2)
- XP52.1 Individual Action (HIRE-REHR3) (Optional)
- ZH12.1 Email and Work Phone Maintenance
- HR20.1 Additional Contacts (Optional)
- PA12.1 Emergency Contacts (Optional)

#### **DO NOT USE THE XP52.4 or XP31.1. No need to check the Social Security Number on the ZH11.**

#### **The XP52.1 personnel actions indicated above can be keyed as "immediate".**

ALL personnel actions for a new hire must be completed on the SAME DAY (APP-HIRE1, HIRE-REHR2 and/or HIRE-REHR3). This is to make sure the default benefit plans are established properly. **Please DO NOT enter the default benefits plans (basic life, retirement and LTD) on the BN31.2. Nightly scheduled jobs will establish them with the appropriate effective dates.**

During the hire process, your transaction will not be complete (saved) until you see one of the following messages:

- Add Complete-Continue,
- Change Complete-Continue.

#### <span id="page-5-1"></span>Processing Reminder

In previous years Address Line 1 and 2, City, State and Postal Code was used for mailing purposes. This has moved to the previously named Supplemental Address. It has been renamed "Mailing Address". With the change in tax laws this should be used for the employee's actual Home address. For out of state employees, Home Address will also represent their work location.

Under no circumstances should an agency's office address be used as the employee's Home address. If the correct data is not available such as County, the agency should contact the employee for the complete, accurate address. It is imperative for tax purposes that the Address fields contain the correct and actual addresses. Incorrect addresses can cause adverse effects on the employee's final pay. Out of State employees are also required to complete a GAO-75 form and a Remote Work Agreement. Contact your agency Human Resources or Payroll office if you have any questions.

After you have received the email with the EIN#, you can continue with the hiring process. **DO NOT key a personnel action prior to receiving the email.** Go into HRIS in the normal manner but to the **XP52.1** form. Inquire on the EIN#.

*NOTE: Please continue to use the XP52.4 form and the previous new hire processing for Elected Officials.*

**II** ADOA - Internal Use Only November 16, 2021 AGENCY HR GENERALIST - Processing a New Hire from PageUp System 6

#### **KEYS**

**When you drill around on the EIN#, you will see the FUTUREHIRE personnel action has already populated some personnel data. The effective date of the FUTUREHIRE action is not the Hire Date. The APPHIRE1 effective date still remains the same as the Hire Date.**

**The future employee's personnel action history will look like this before you begin the APPHIRE1 action. The effective date of the FUTUREHIRE is the date the action was created in HRIS.**

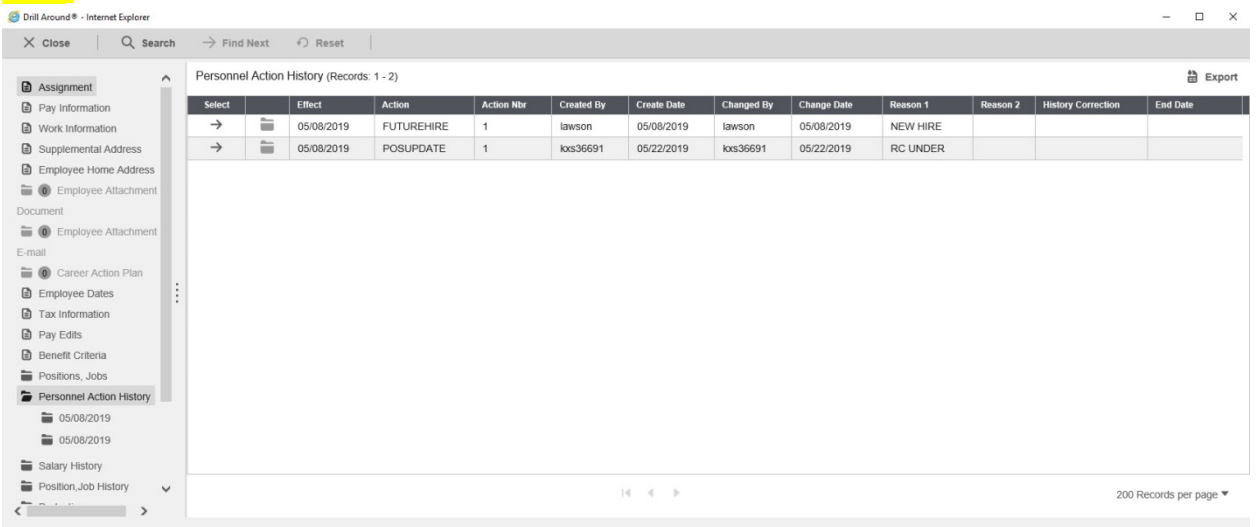

#### **KEYS –**

**Can an employee begin work later than the FUTUREHIRE Hire Date? Yes, the dates can be changed when you enter the APPHIRE1 and the HIRE-REHR2 actions. The effective dates of the APPHIRE1 and HIRE-REHR2 must be equal to or greater than the Hire Date of the FUTUREHIRE. Any Hire Date earlier than the FUTUREHIRE Hire Date will become a history correction.**

#### <span id="page-7-0"></span>**Processing a New Hire From PageUp Flow Chart**

#### New Hire/Rehire via Talent Acquisition

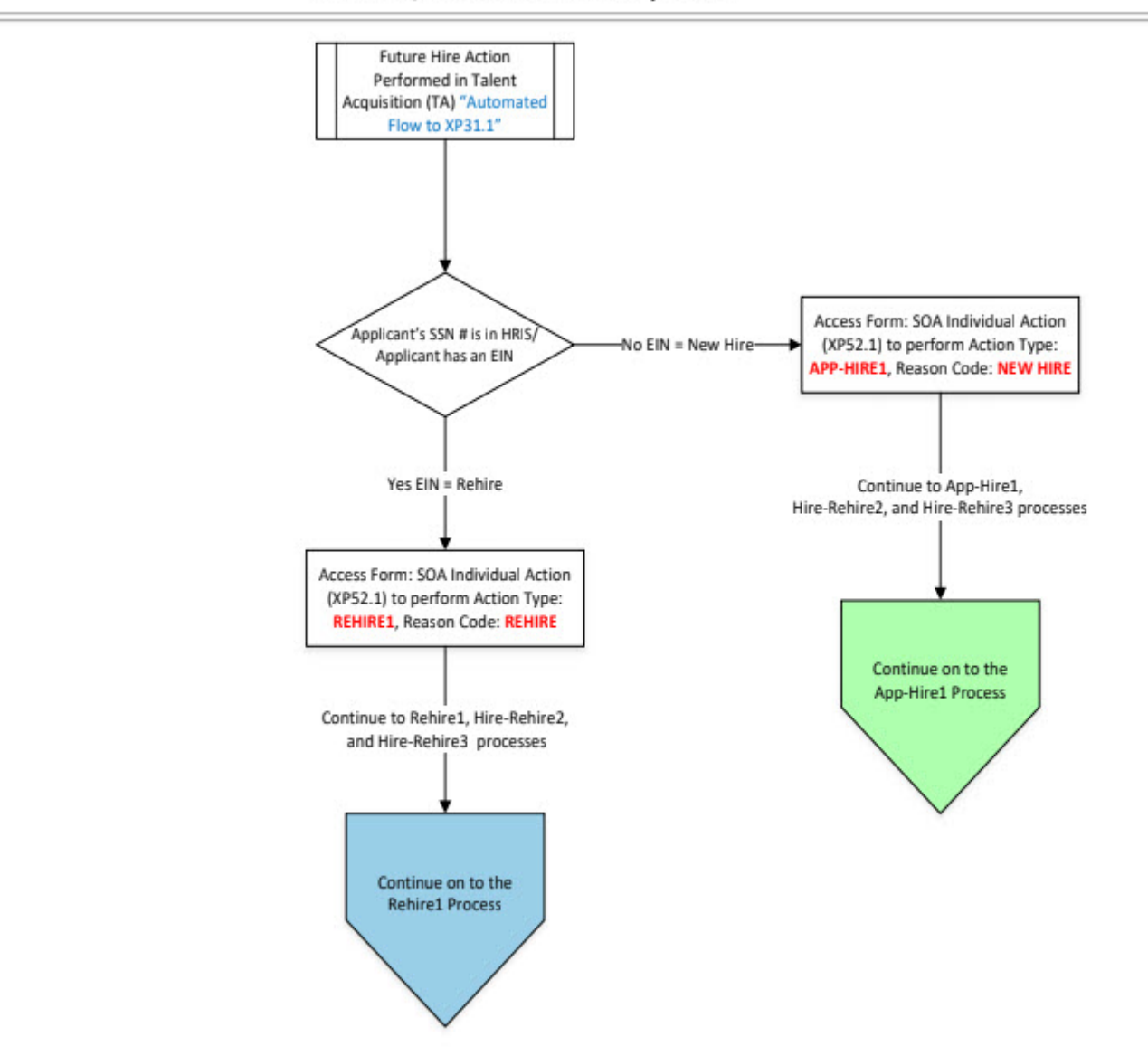

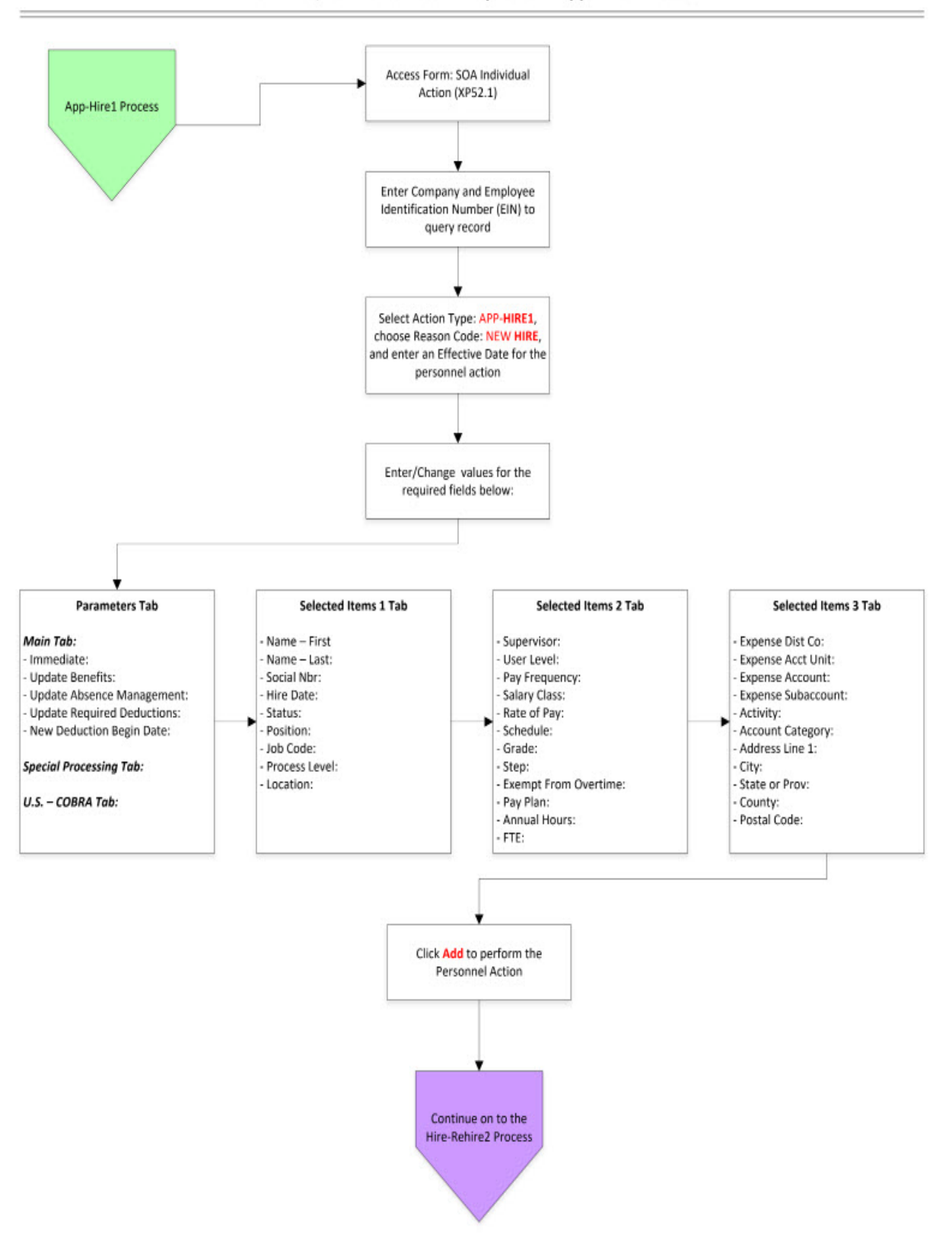

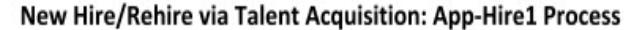

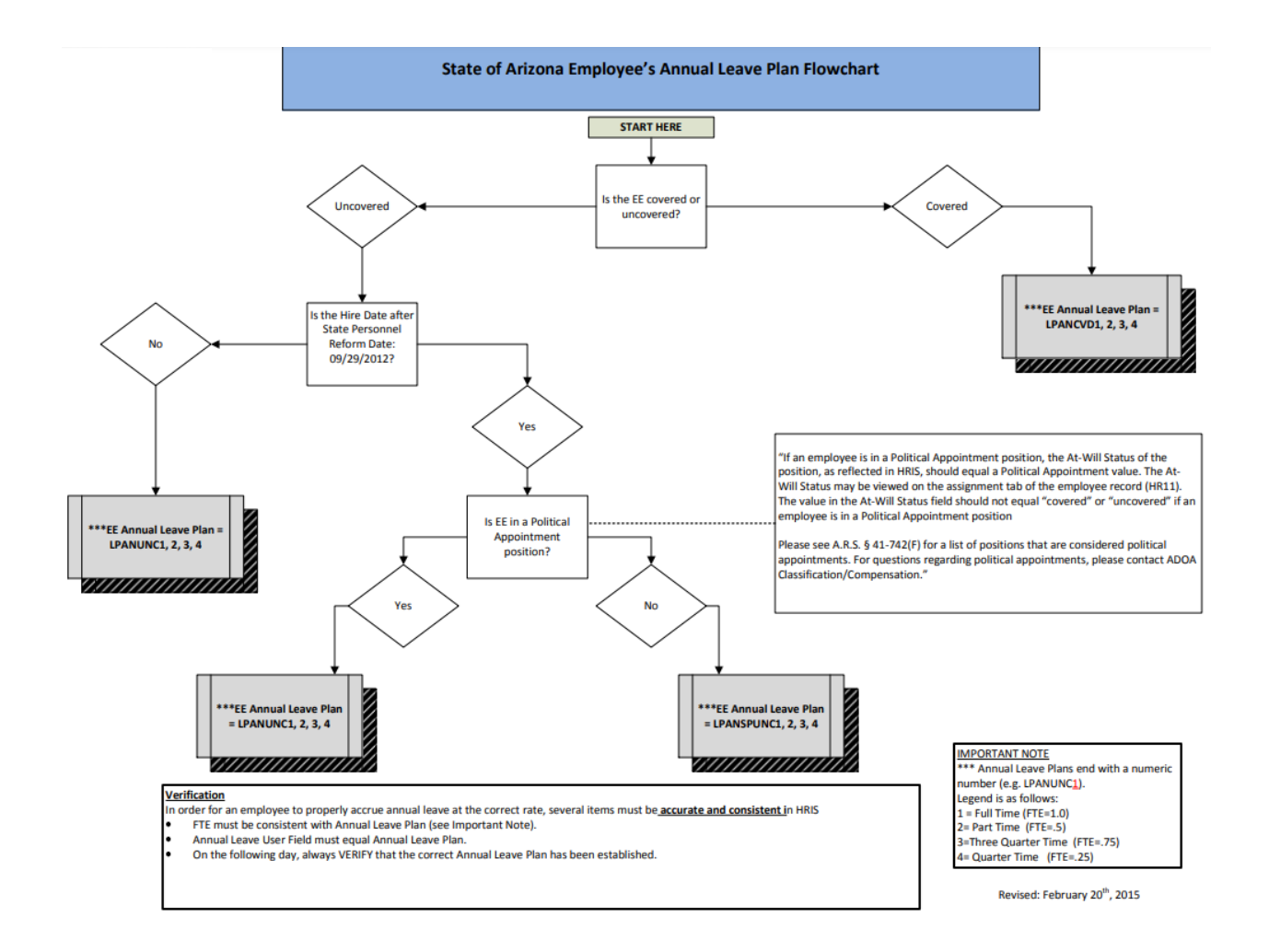

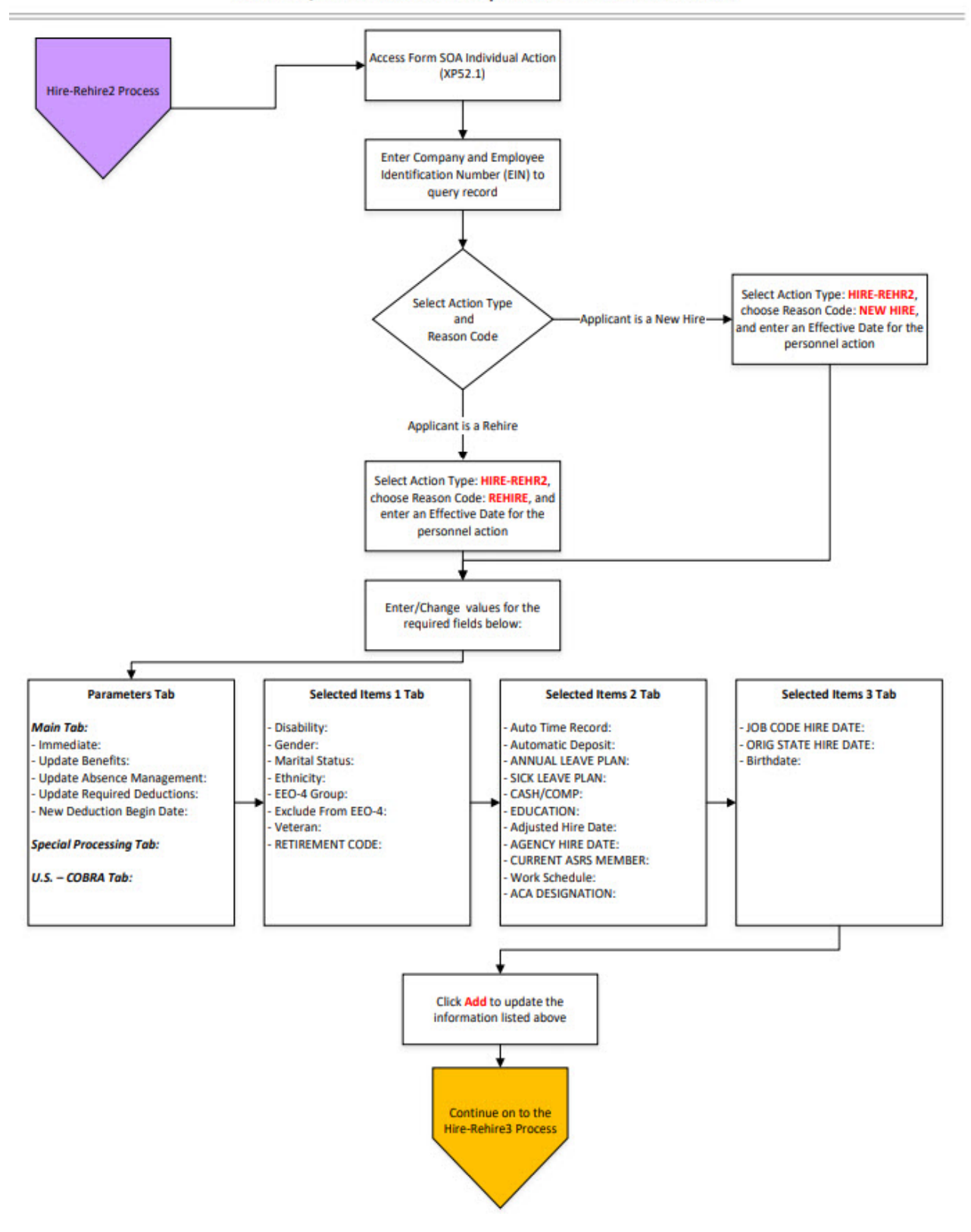

#### New Hire/Rehire via Talent Acquisition: Hire-Rehire2 Process

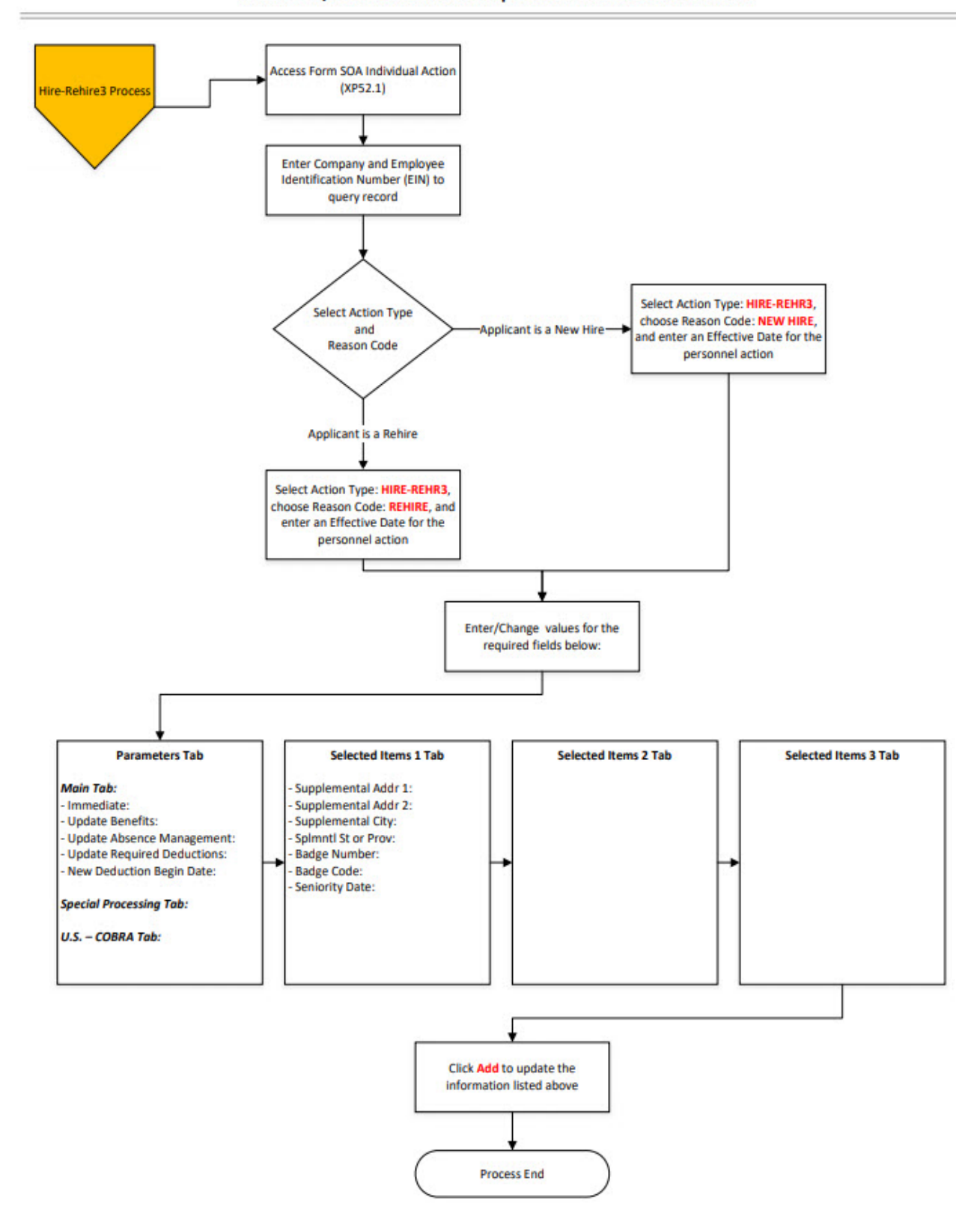

#### New Hire/Rehire via Talent Acquisition: Hire-Rehire3 Process

# <span id="page-12-0"></span>**Individual Action (XP52.1) From PageUp – (APP-HIRE1) Parameters Tab**

(Image 1)

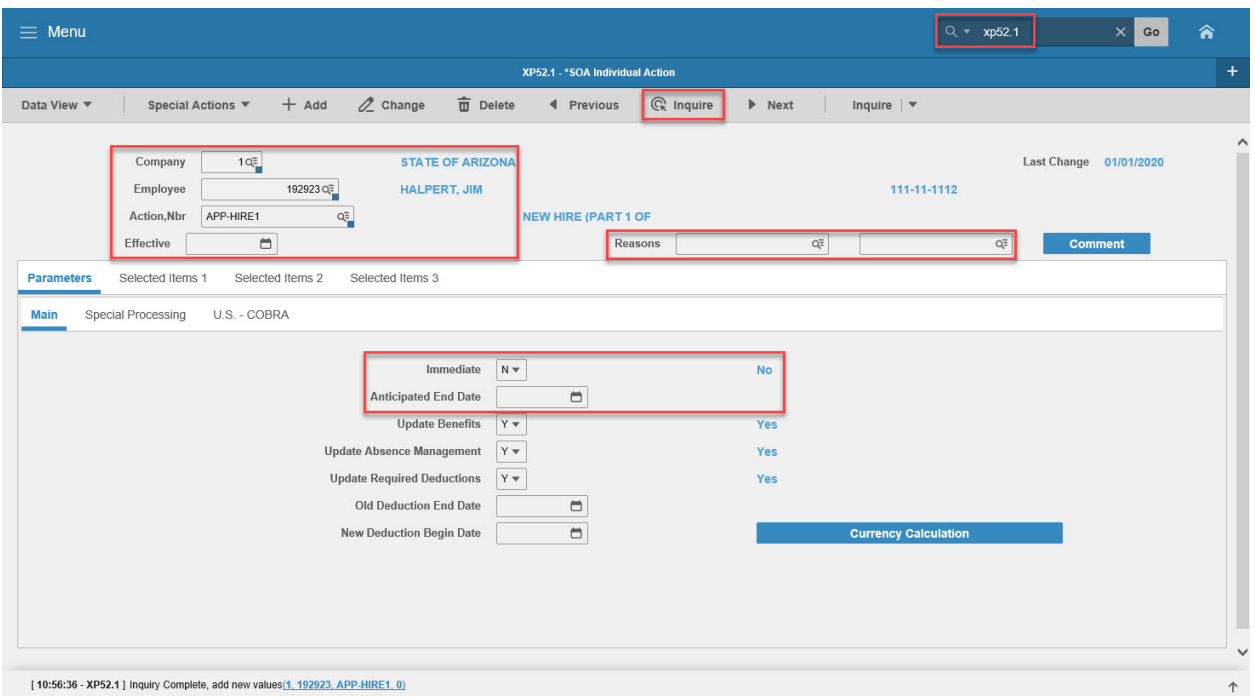

### <span id="page-12-1"></span>Steps 1-9 of 15

(Image 1, Table 1)

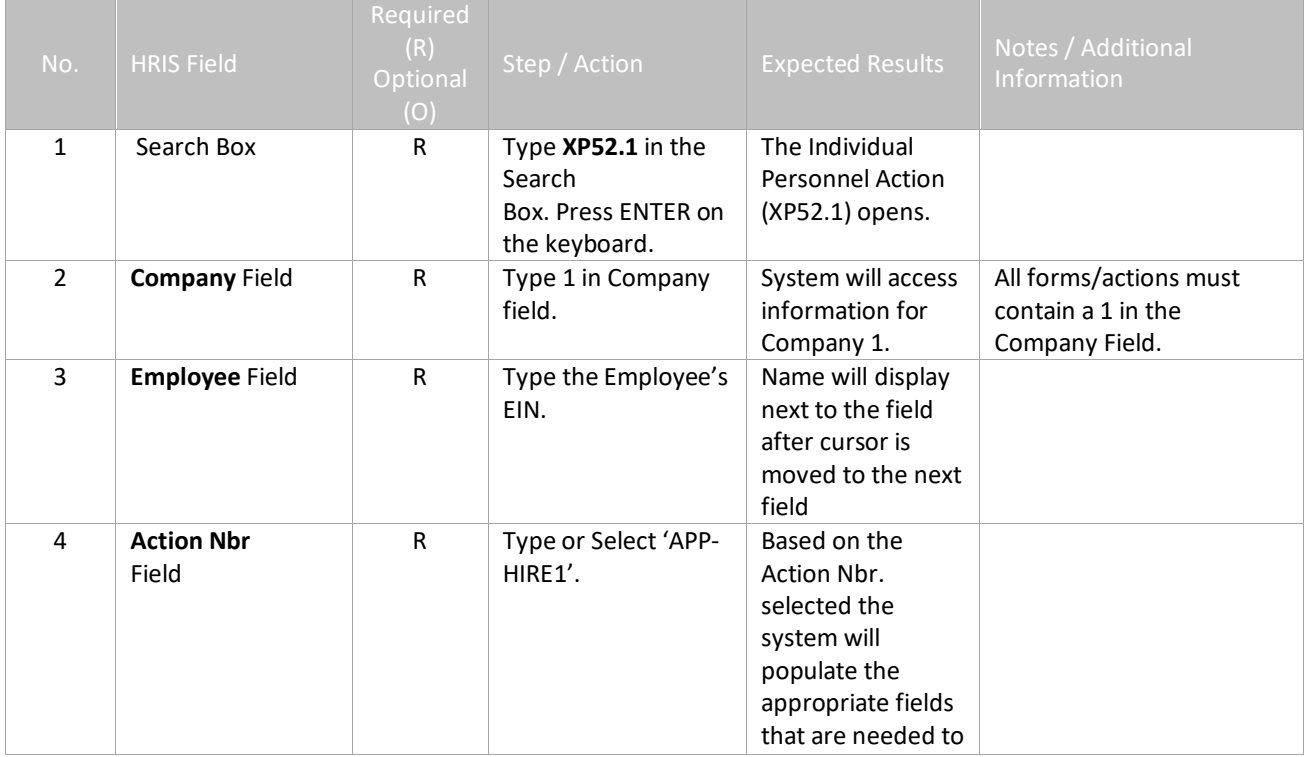

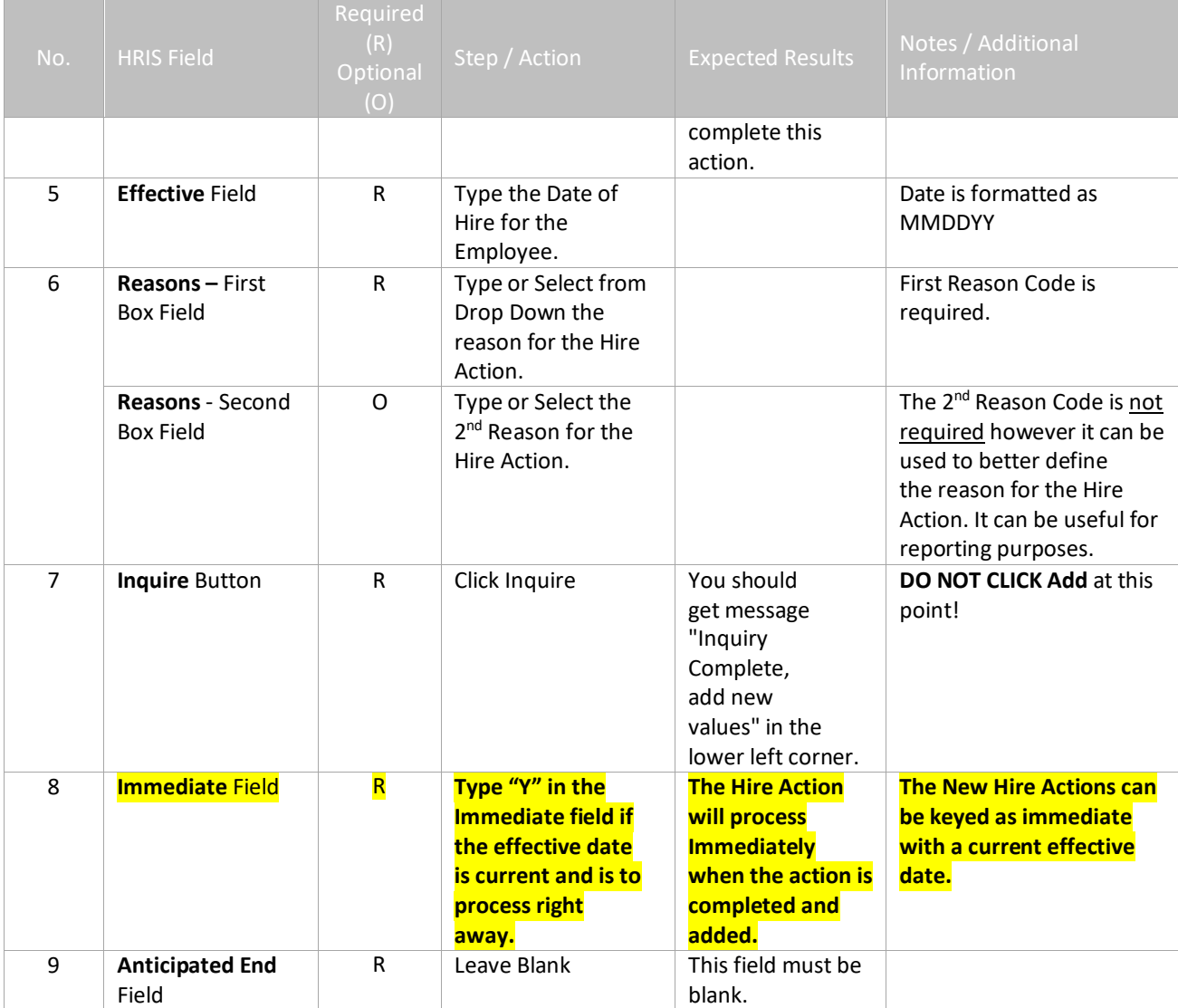

# <span id="page-14-0"></span>**Individual Action (XP52.1) From PageUp – (APP-HIRE1) Parameters Tab**

(Image 1)

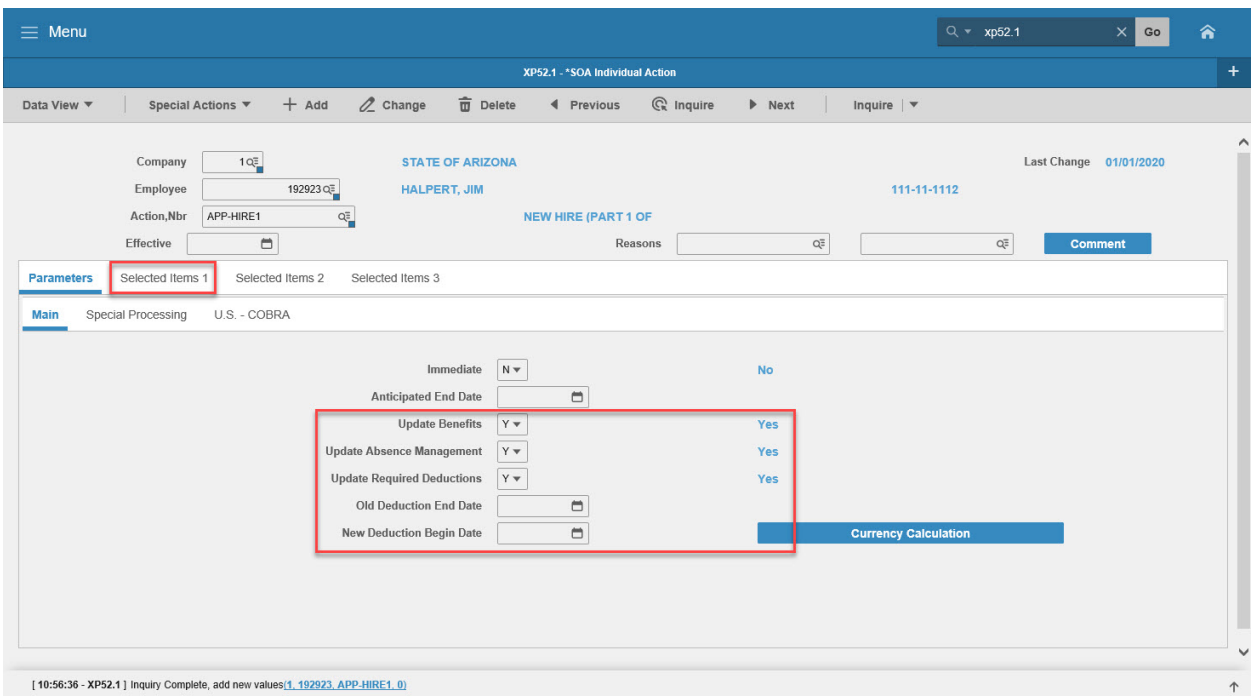

### <span id="page-14-1"></span>Steps 10-15 of 15

(Image 1, Table 2)

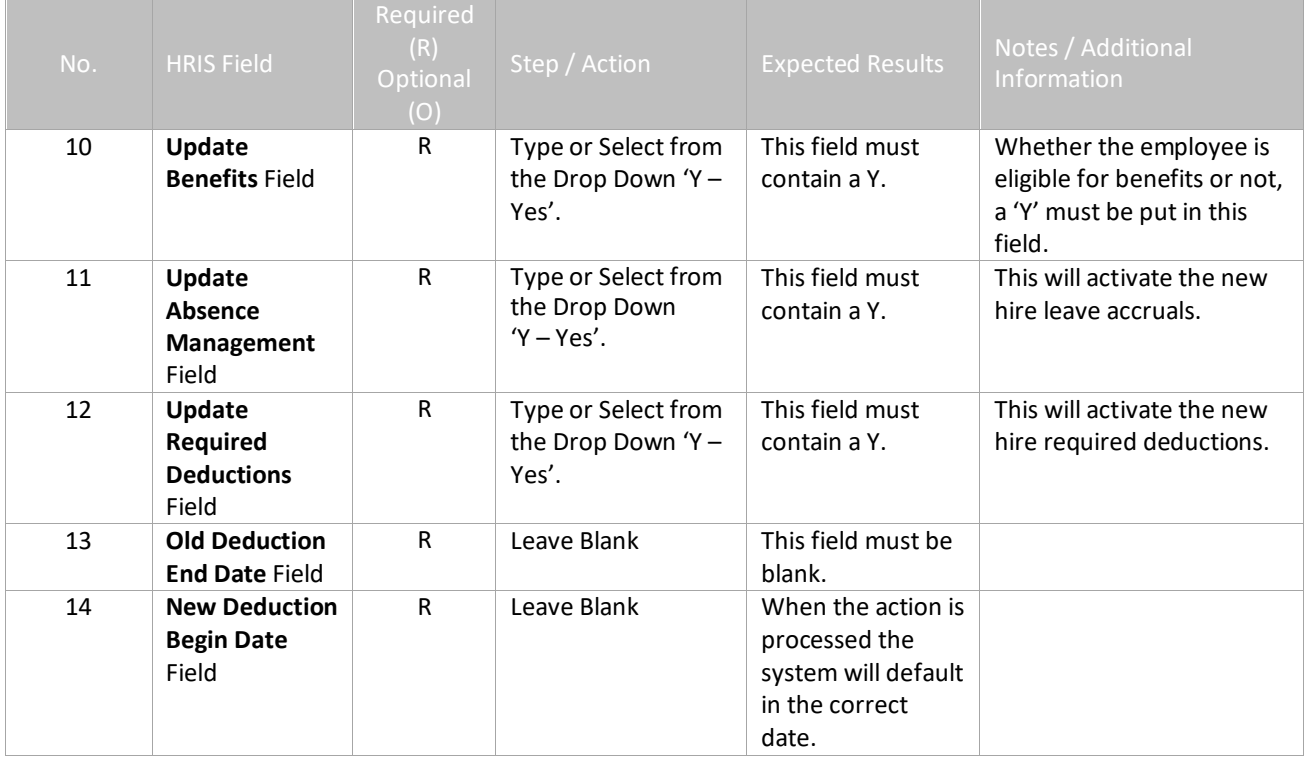

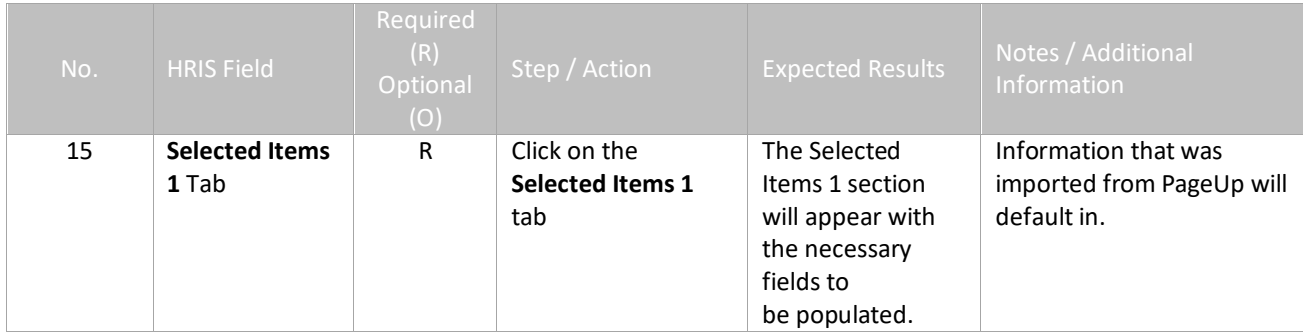

# <span id="page-16-0"></span>**Individual Action (XP52.1) From PageUp – (APP-HIRE1) Selected Items 1 Tab**

(Image 2)

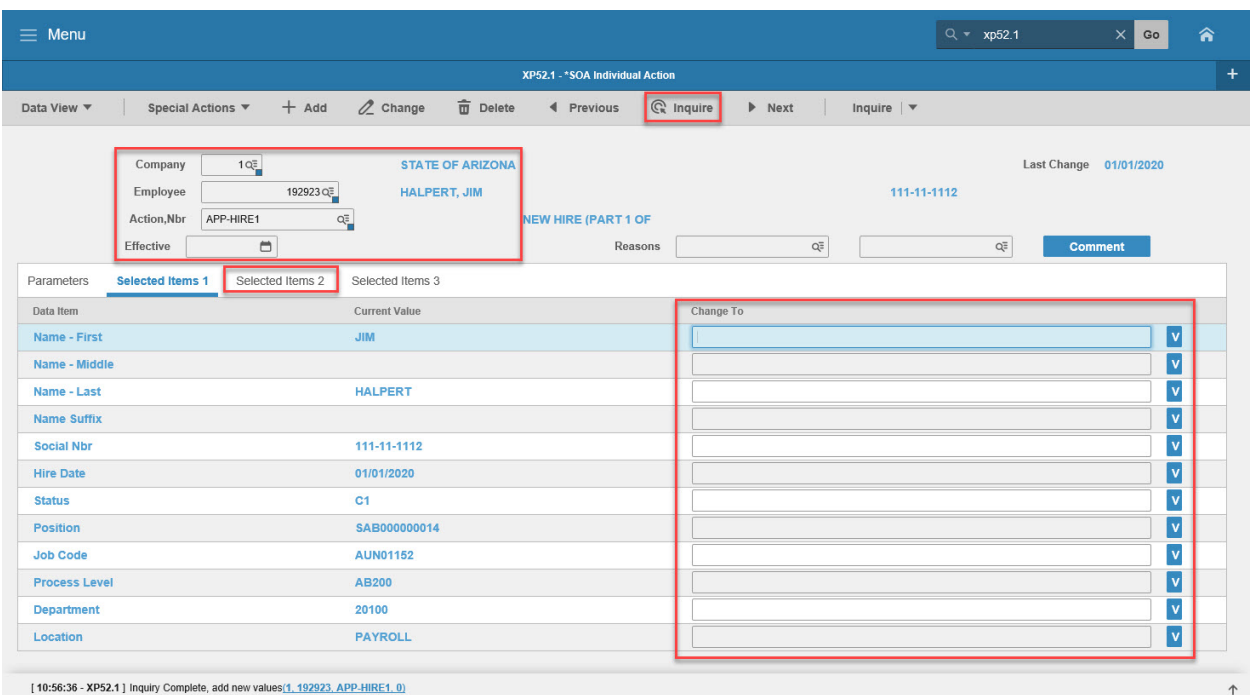

#### <span id="page-16-1"></span>Steps 1-8 of 8

(Image 2, Table 1)

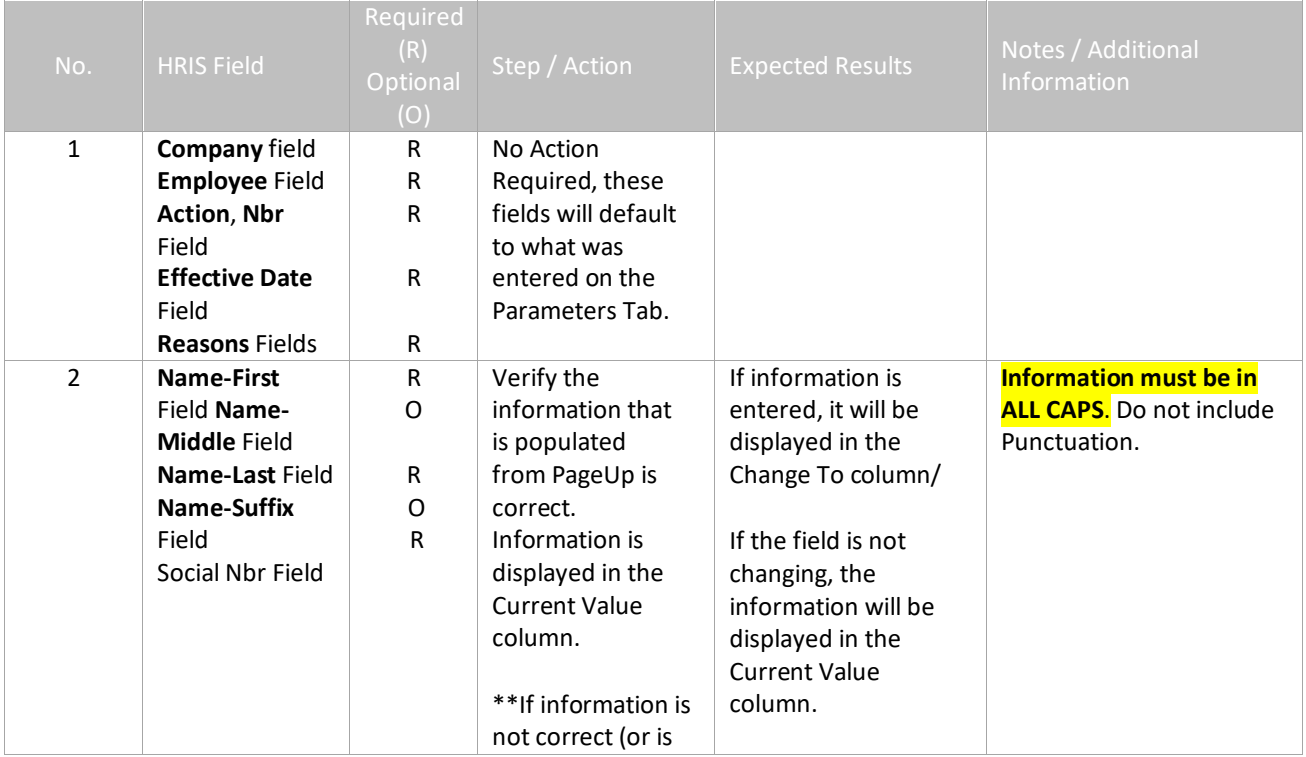

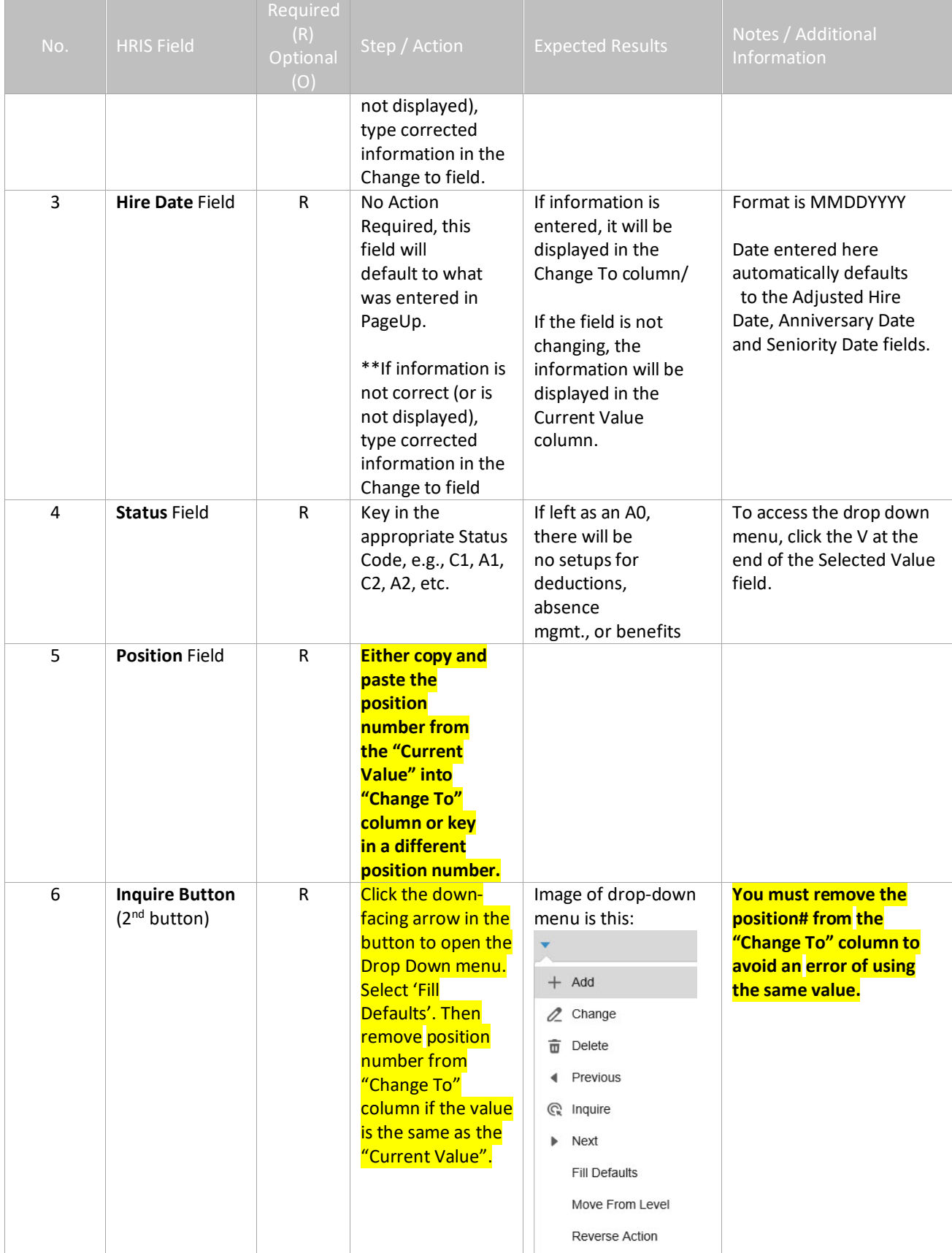

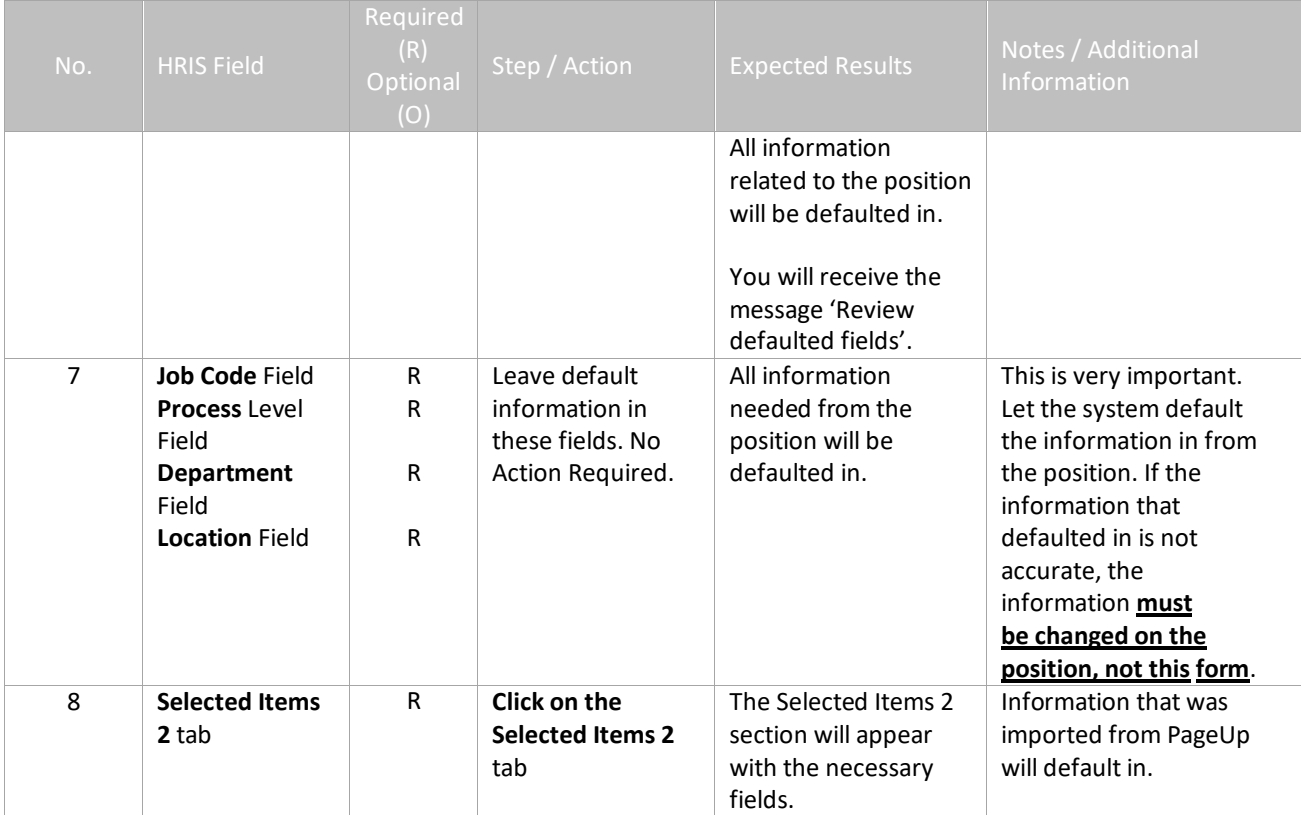

# <span id="page-19-0"></span>**Individual Action (XP52.1) From PageUp – (App-HIRE1) Selected Items 2 Tab**

(Image 3)

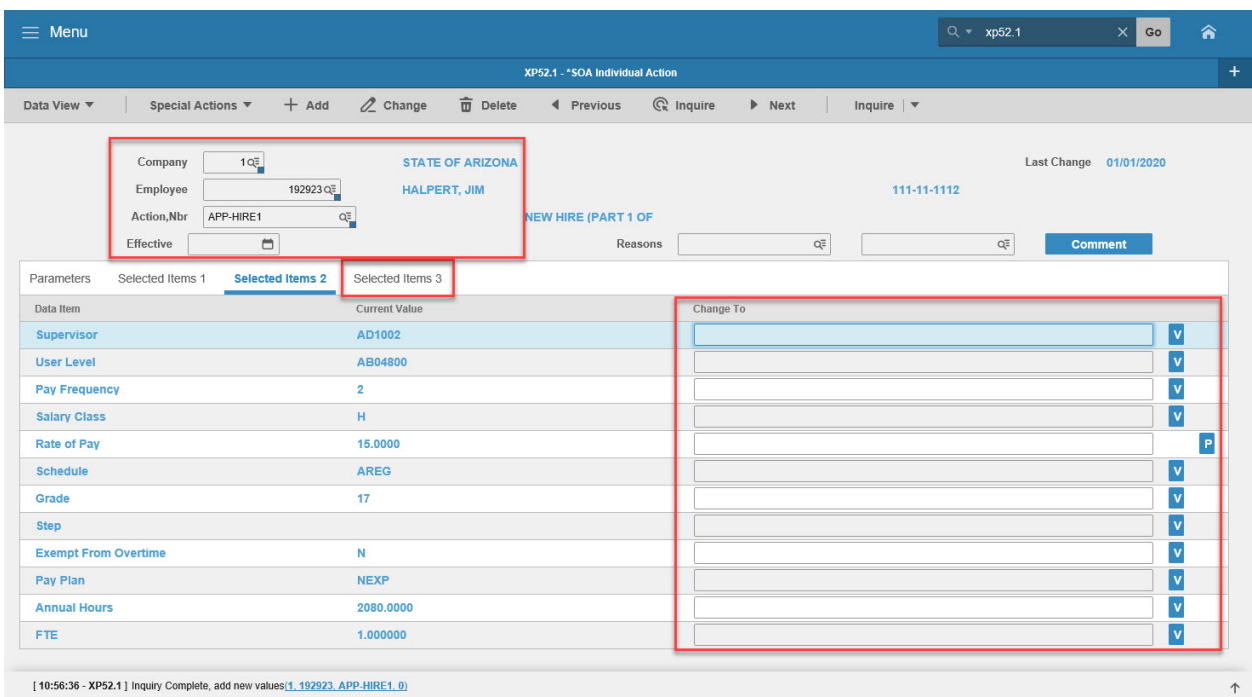

# <span id="page-19-1"></span>Steps 1-6 of 6

(Image 3, Table 1)

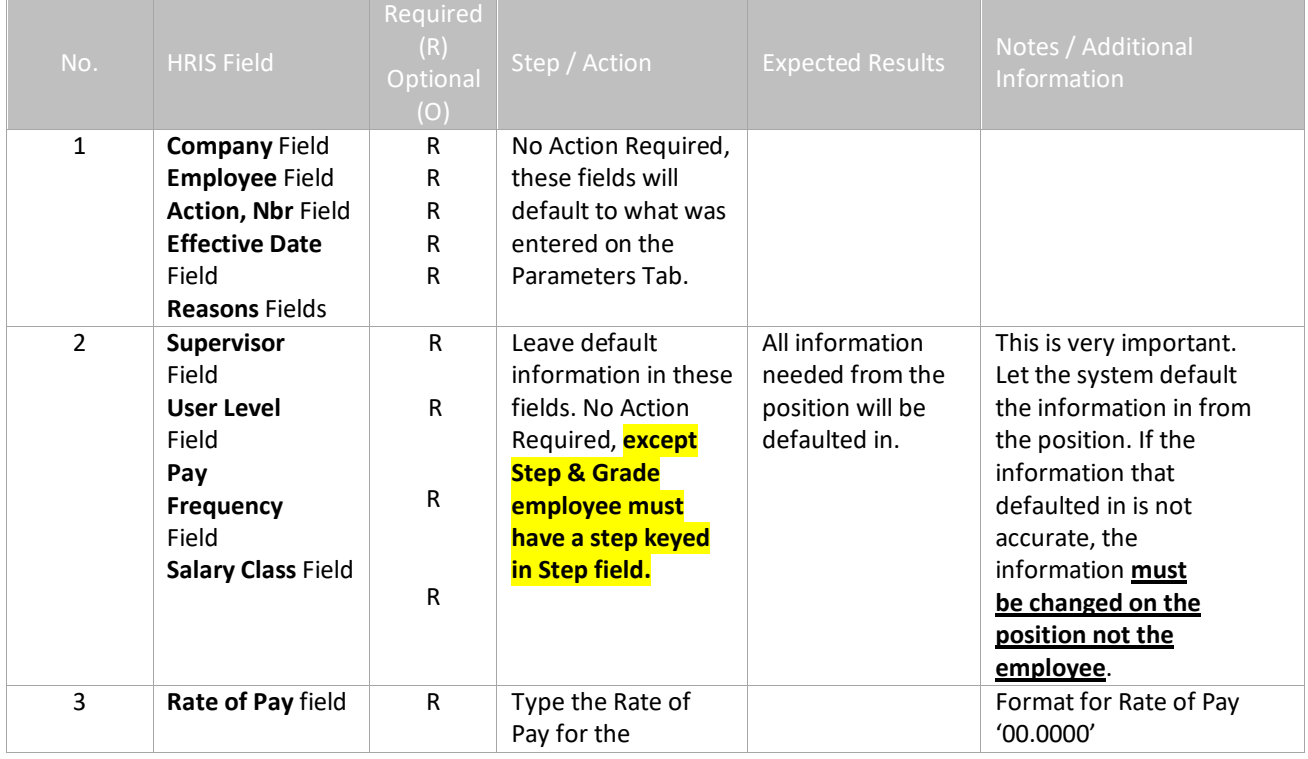

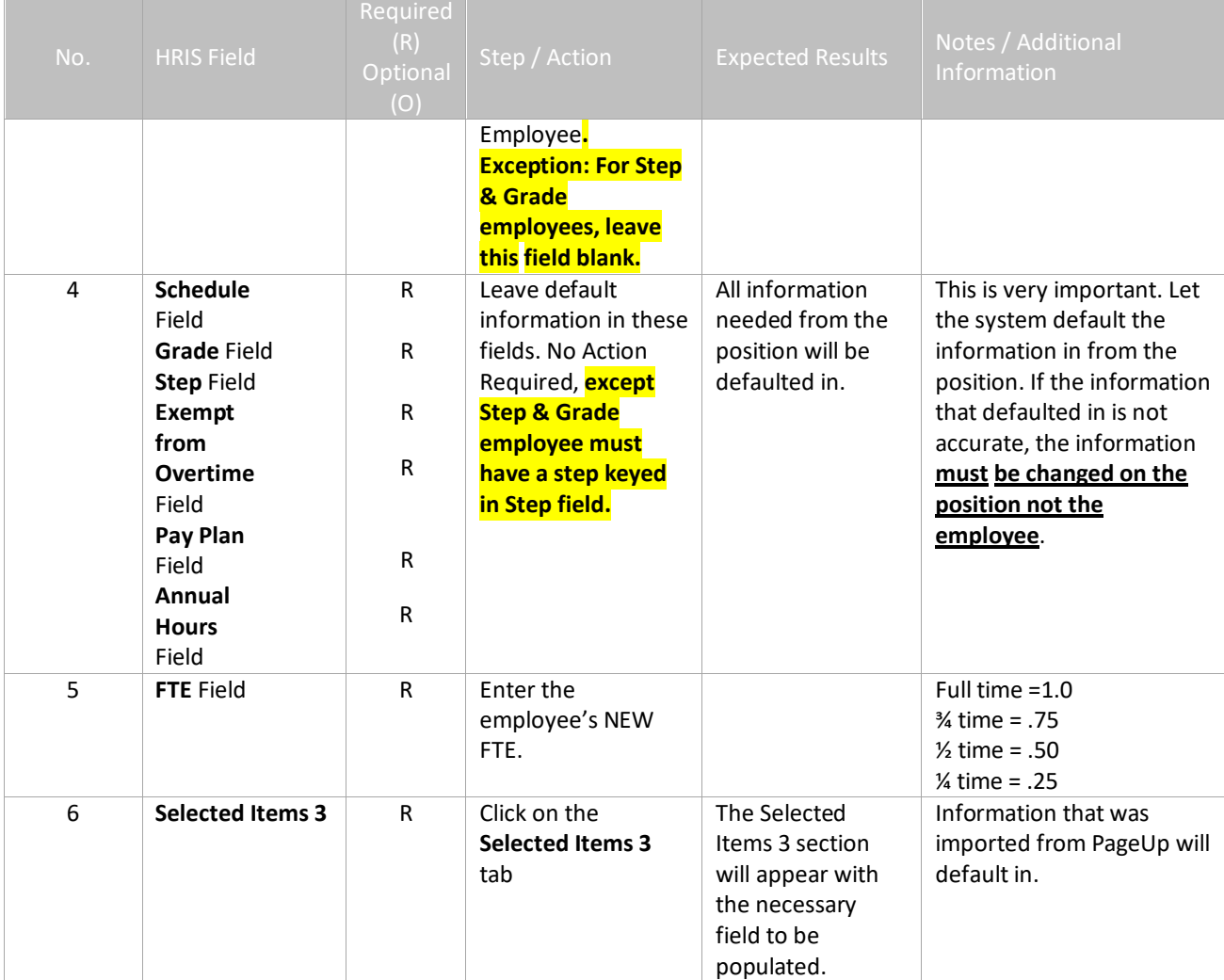

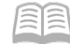

# <span id="page-21-0"></span>**Individual Action (XP52.1) From PageUp- (APP-HIRE1) – Selected Items 3 Tab**

(Image 4)

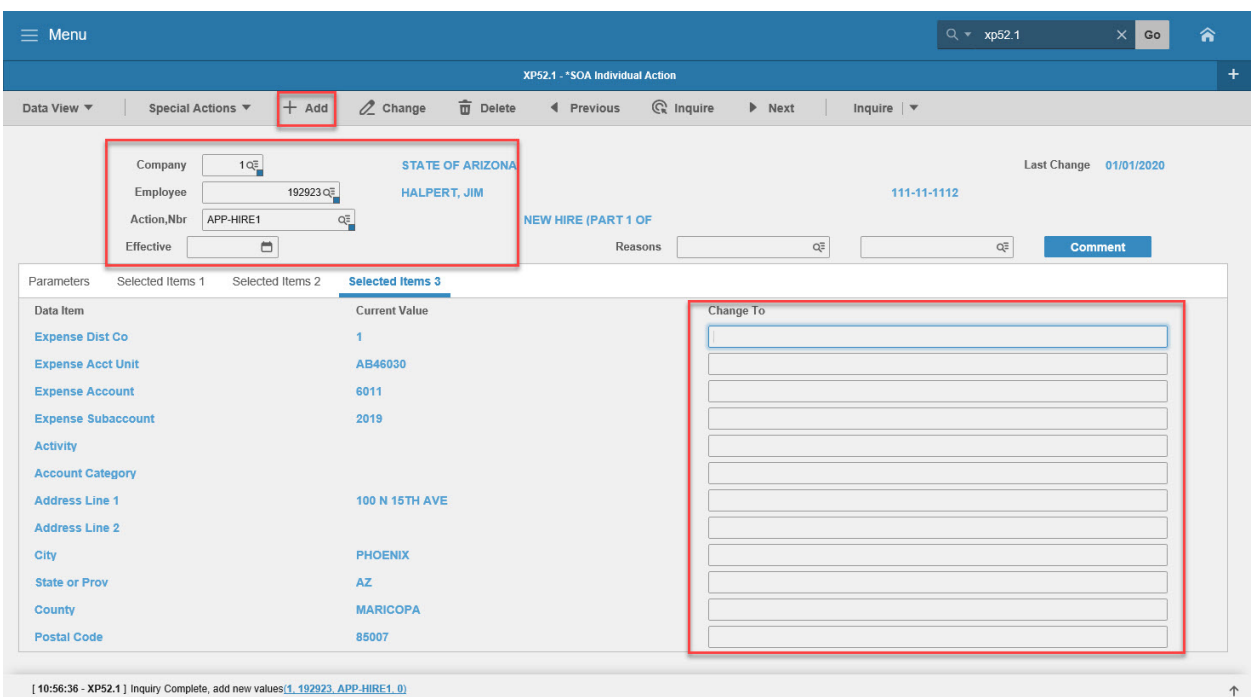

#### <span id="page-21-1"></span>Steps 1-6 of 6

(Image 4, Table 1)

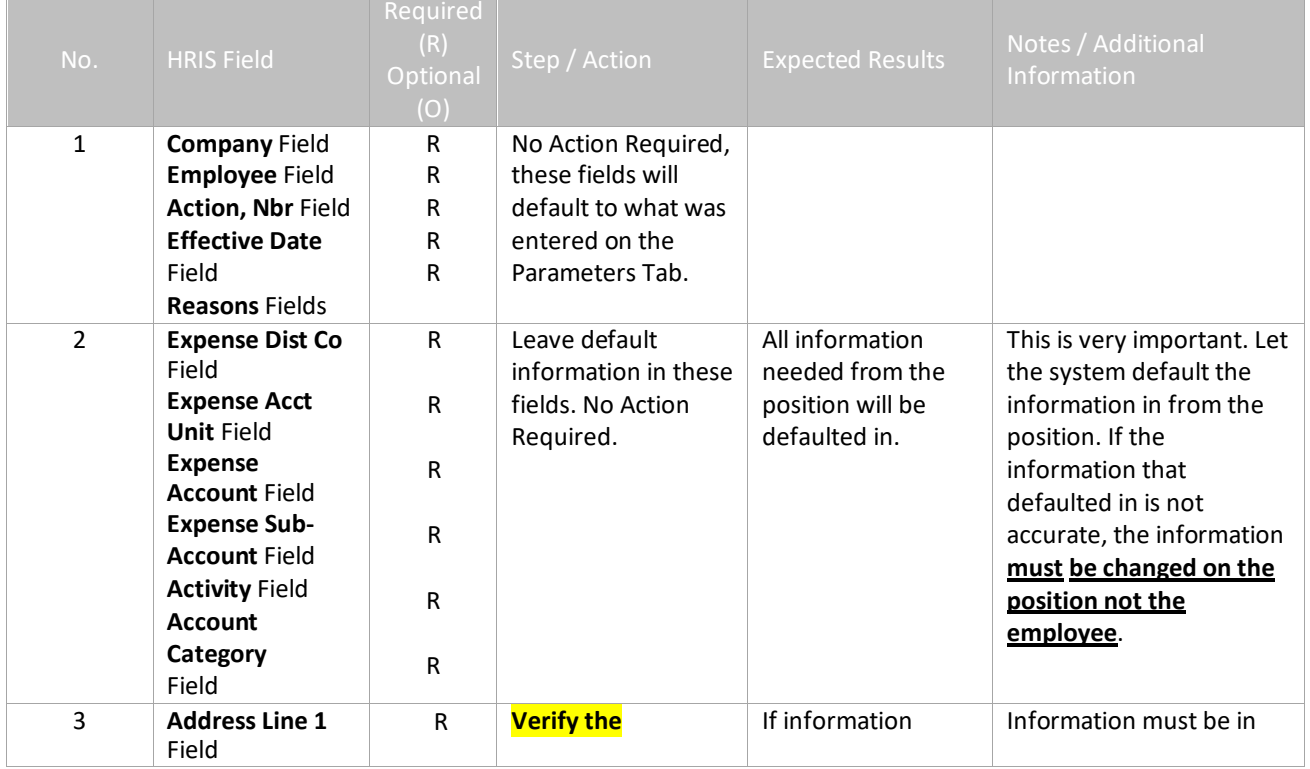

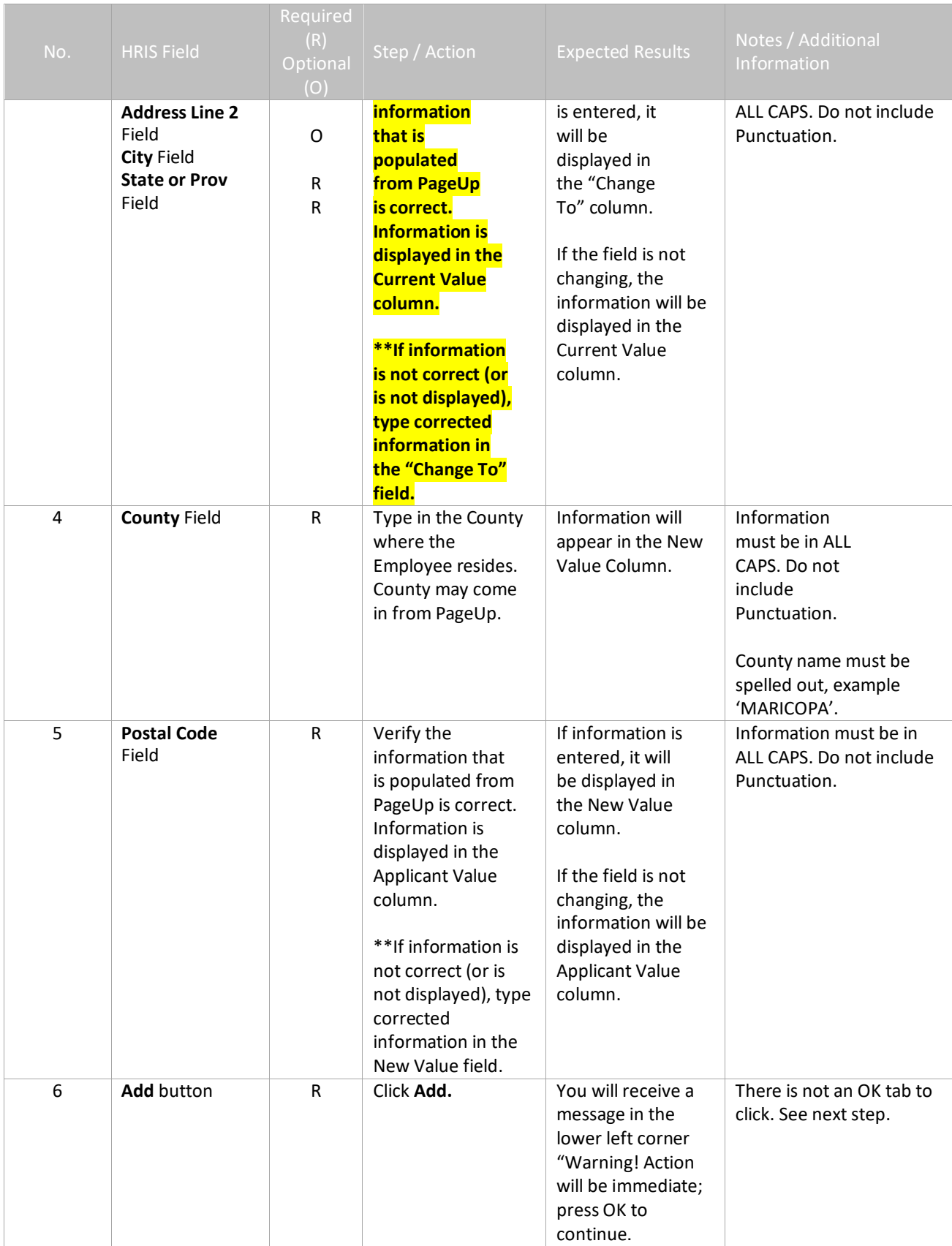

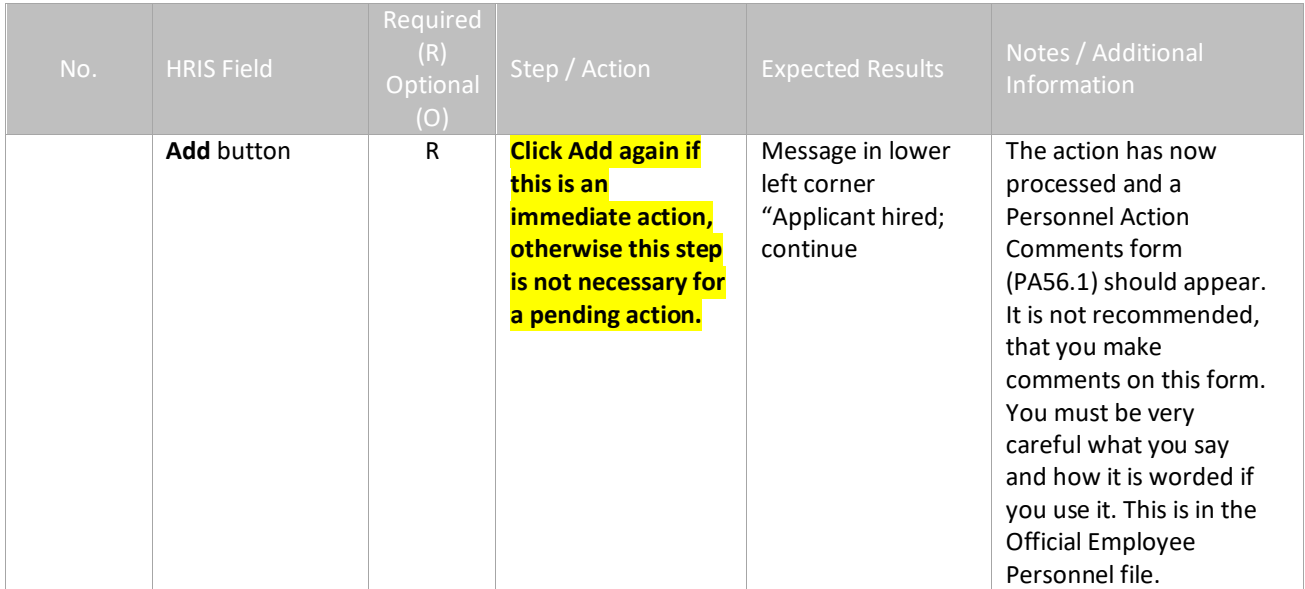

### <span id="page-24-0"></span>Personnel Action Comments (PA56.1)

#### (Image 5)

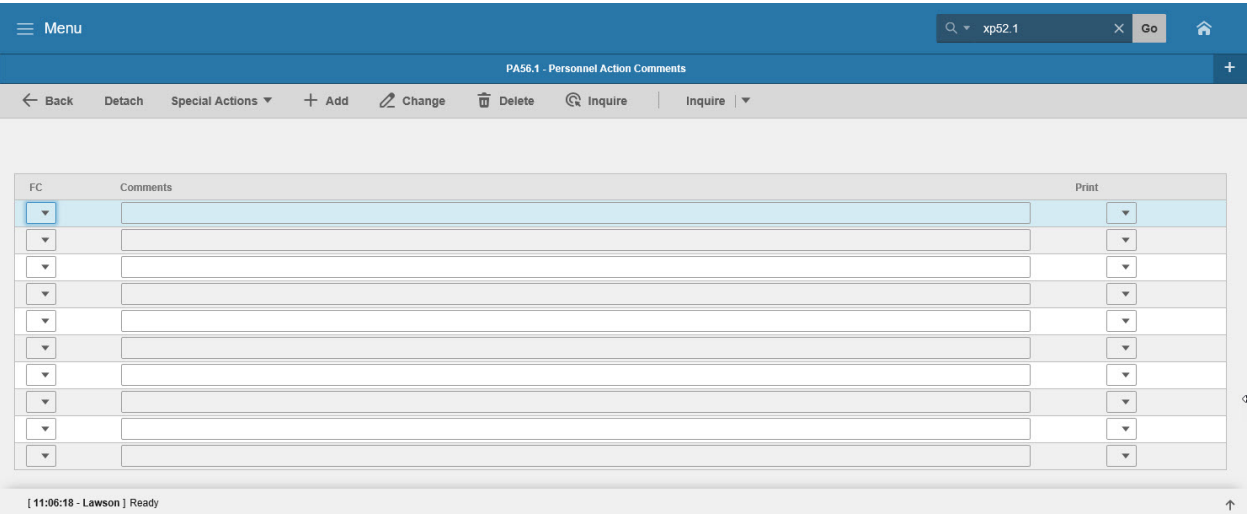

#### <span id="page-24-1"></span>Steps 1-2 of 2

#### (Image 5, Table 1)

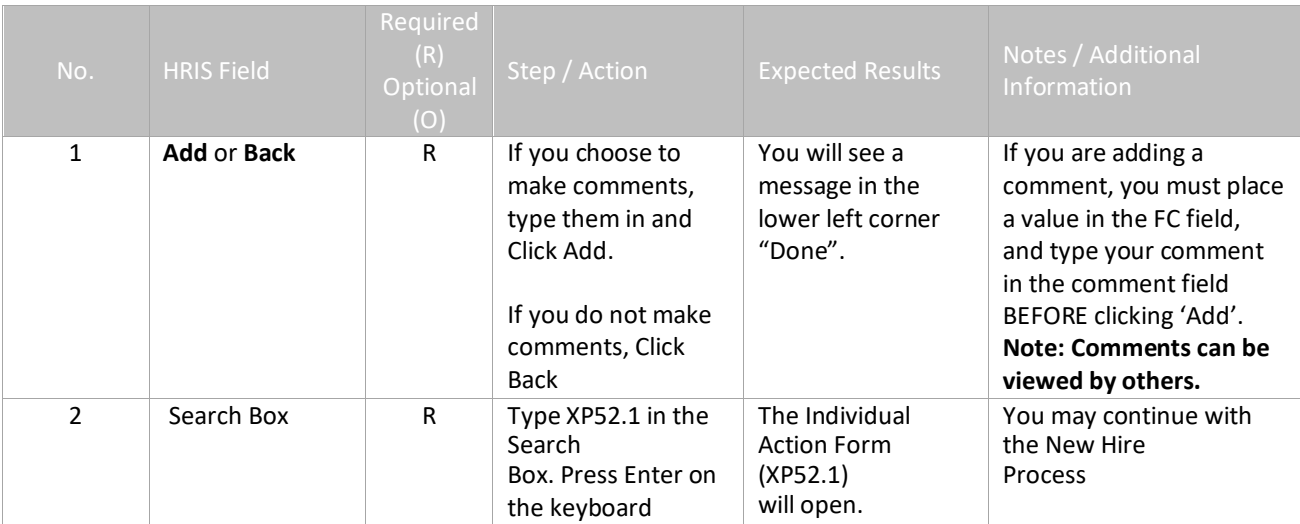

#### <span id="page-25-0"></span>**New Hire Process with PageUp**

After the completion of the APP-HIRE1 action on the XP52.1, you will continue with the New Hire Process by completing the following steps

- HIRE-REHR2 on the Individual Action Form (XP52.1) Required
- HIRE-REHR3 on the Individual Action Form (XP52.1) Optional
- Additional Contacts on the Additional Contacts Form (HR20.1) Optional
- Emergency Contact Information on the Emergency Contacts Form (PA12.1) –Optional
- Email and Work Phone Maintenance Form (ZH12.1) Required

Add USERFLDCHG on XP52.1 – Required Identify as a driver Activate ETE (optional)

### <span id="page-26-0"></span>**Individual Action (XP52.1) Parameters Tab (HIRE-REHR2)**

(Image 6)

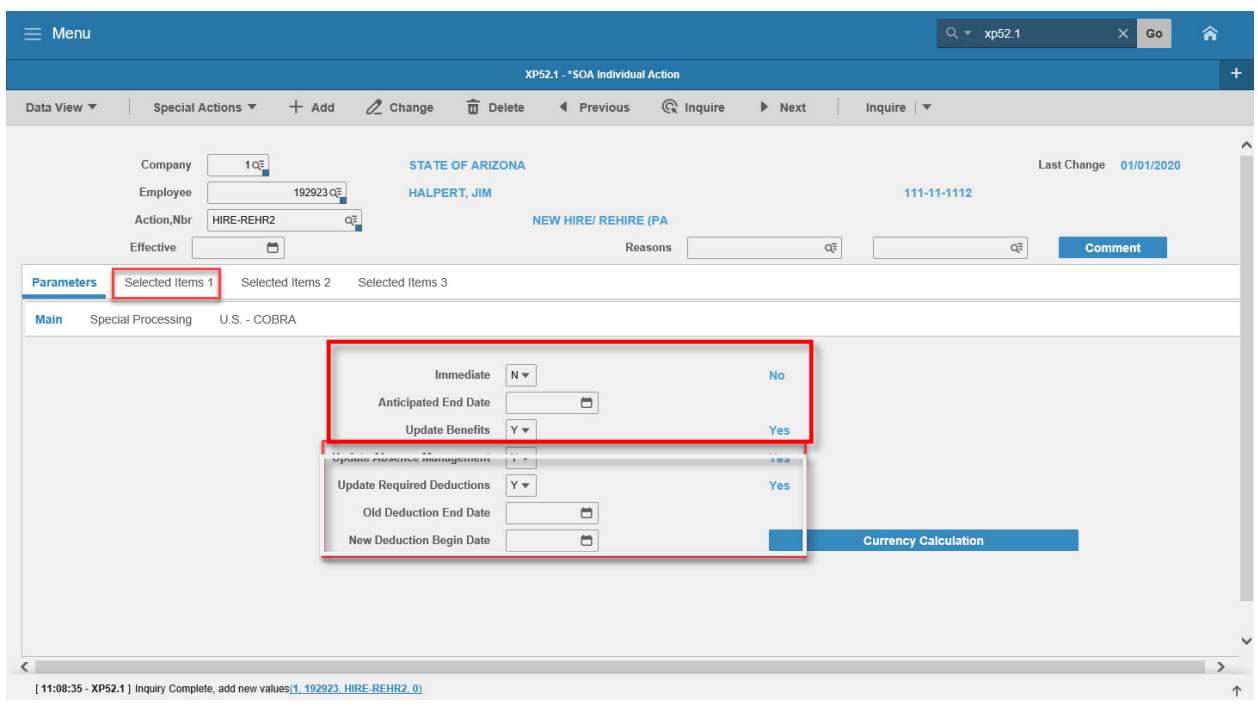

#### <span id="page-26-1"></span>Steps 1-9 of 14

(Image 6, Table 1)

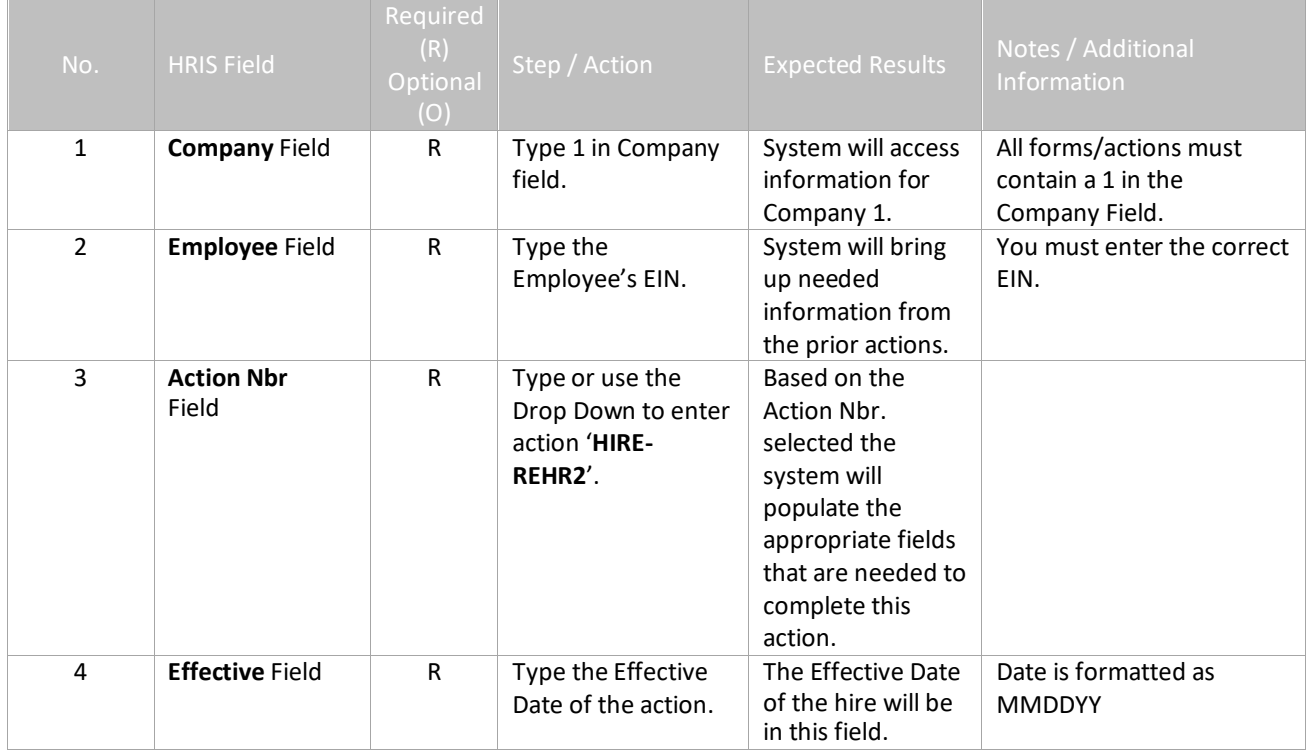

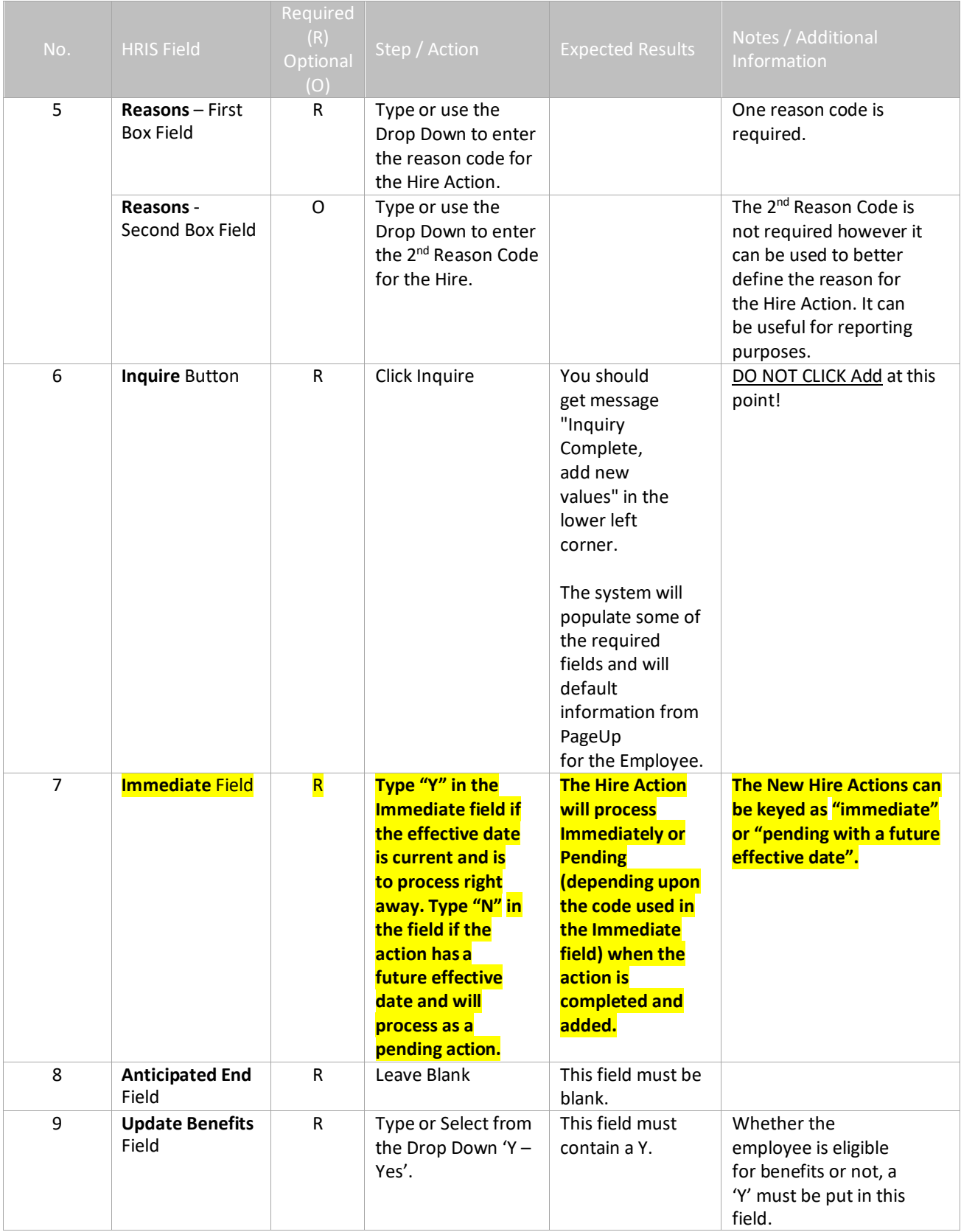

### <span id="page-28-0"></span>**Individual Action (XP52.1) Parameters Tab (HIRE-REHR2)**

(Image 6)

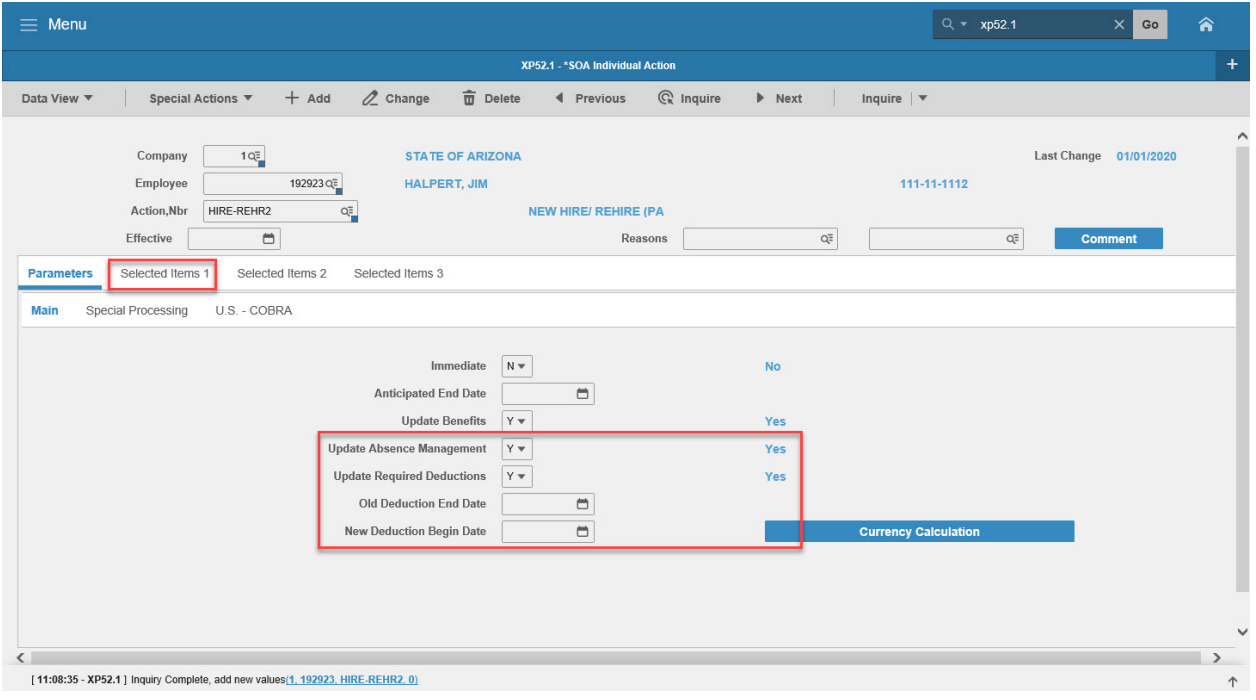

#### <span id="page-28-1"></span>Steps 10-14 of 14

(Image 6, Table 2)

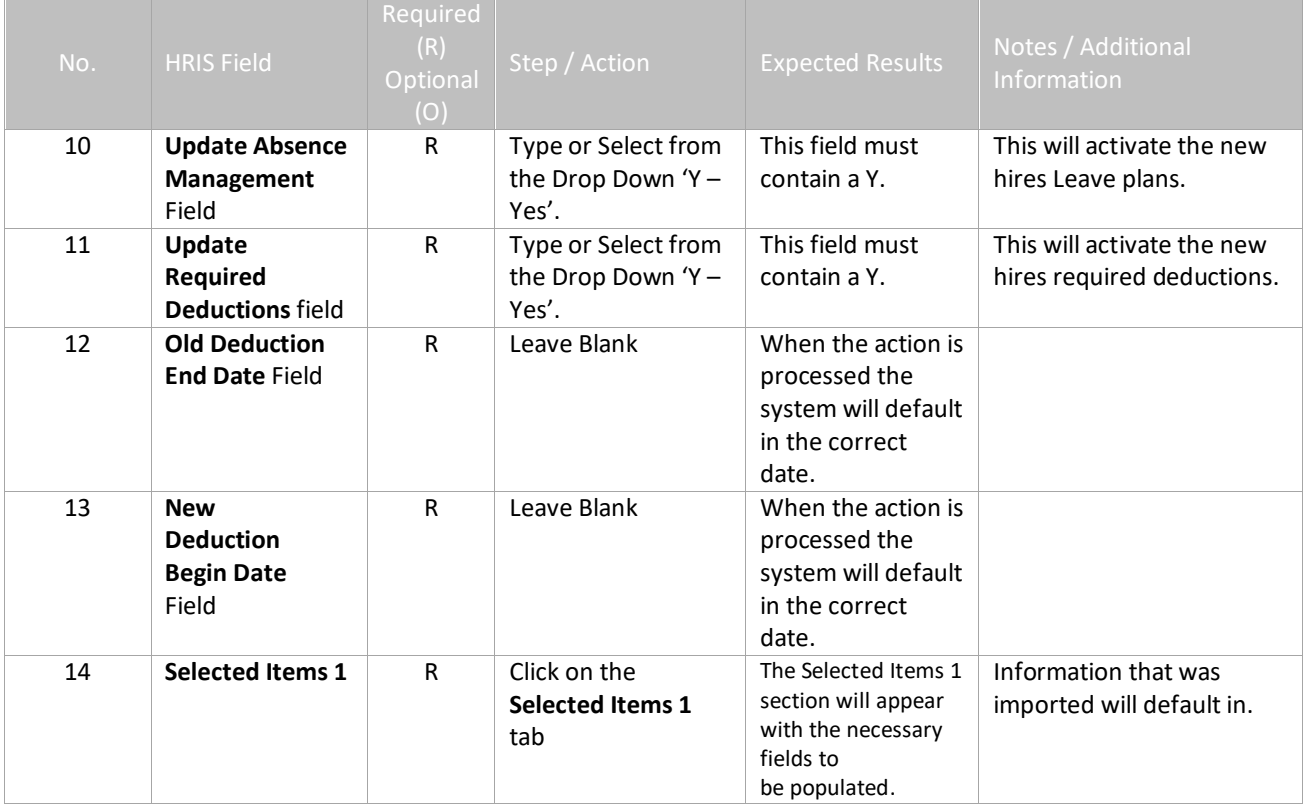

# <span id="page-29-0"></span>**Individual Action (XP52.1) – Selected Items 1 Tab (HIRE-REHR2)**

(Image 7)

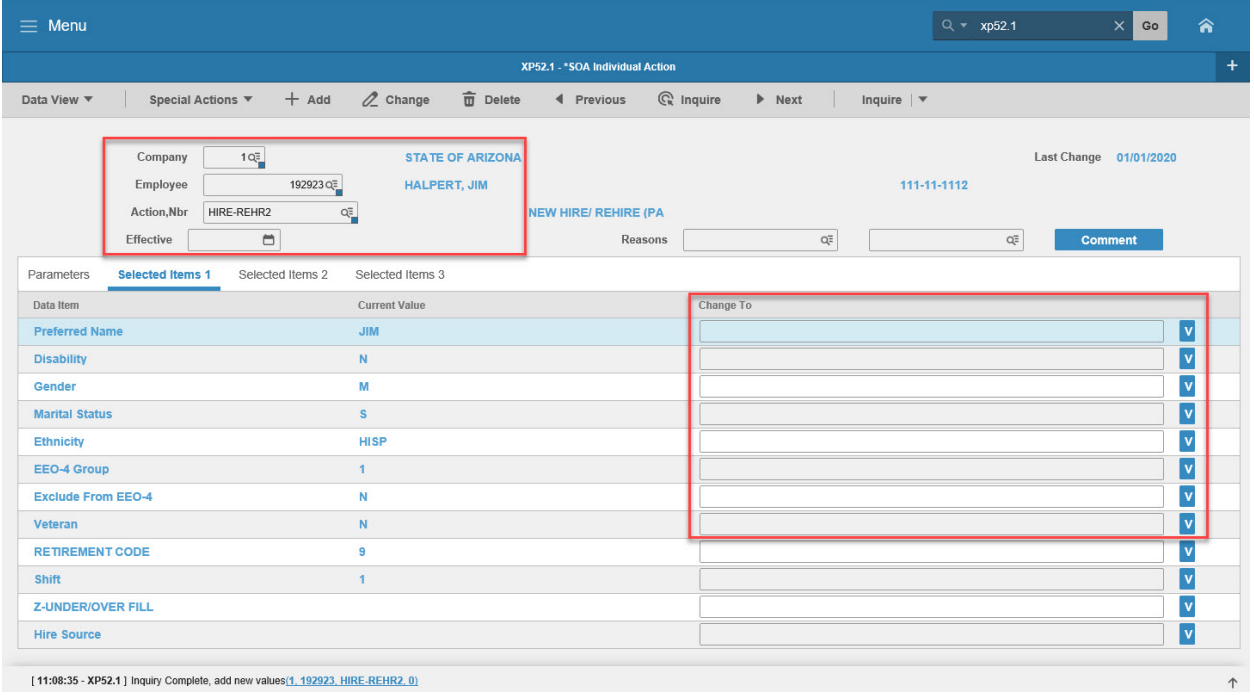

[11:08:35 - XP52.1] Inquiry Complete, add new values(1, 192923, HIRE-REHR2, 0)

### <span id="page-29-1"></span>Steps 1-9 of 14

(Image 7, Table 1)

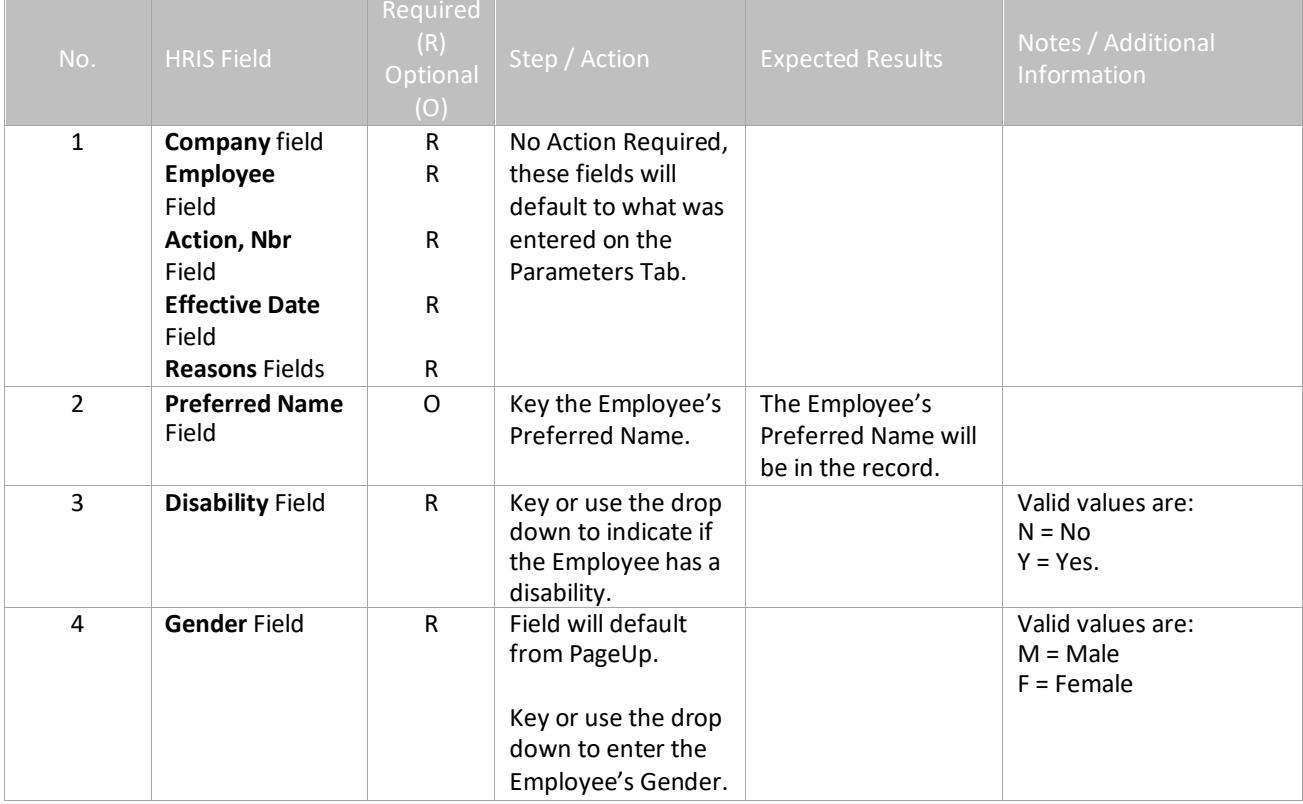

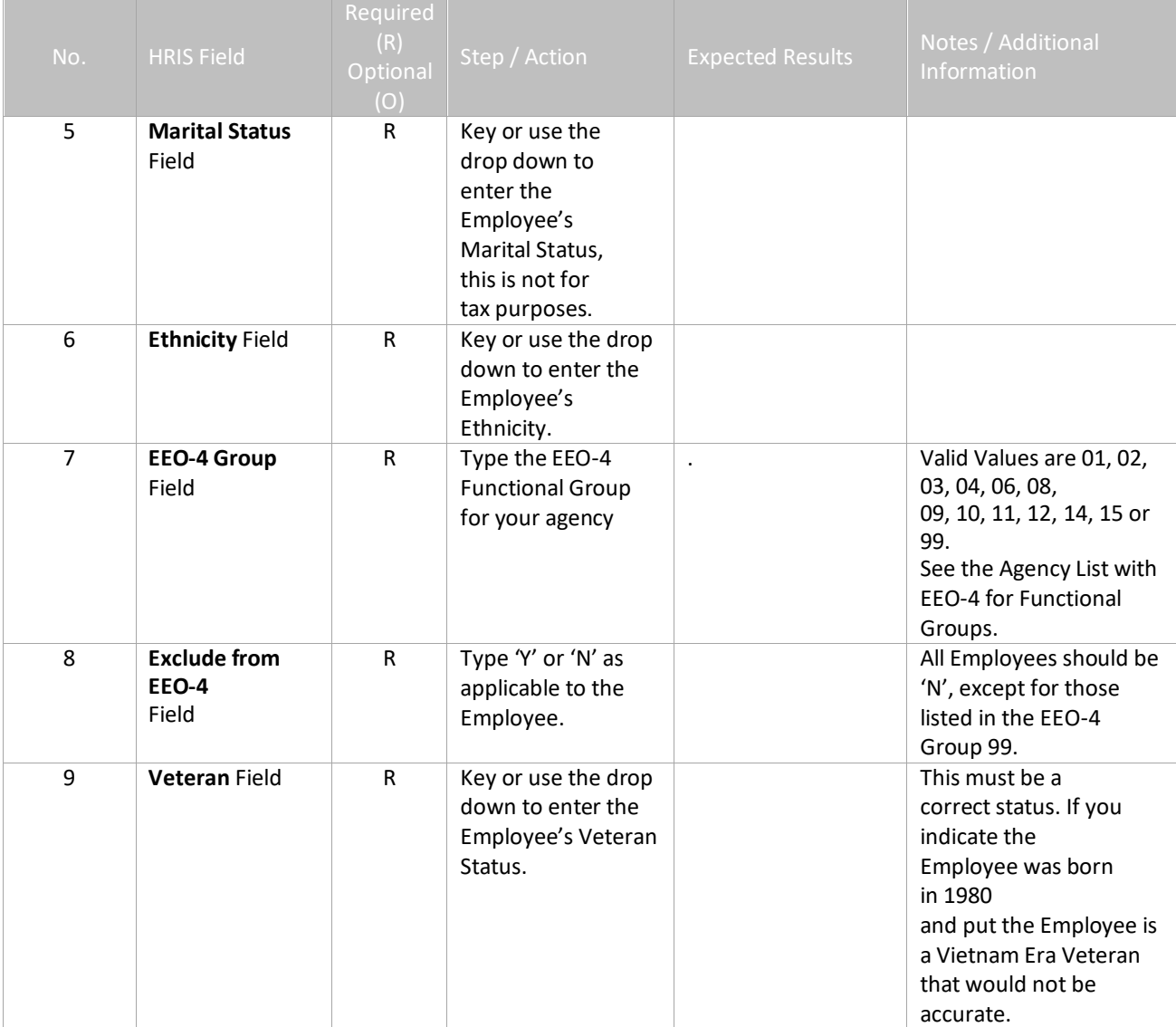

# <span id="page-31-0"></span>**Individual Action (XP52.1) – Selected Items 1 Tab (HIRE-REHR2)**

(Image 7)

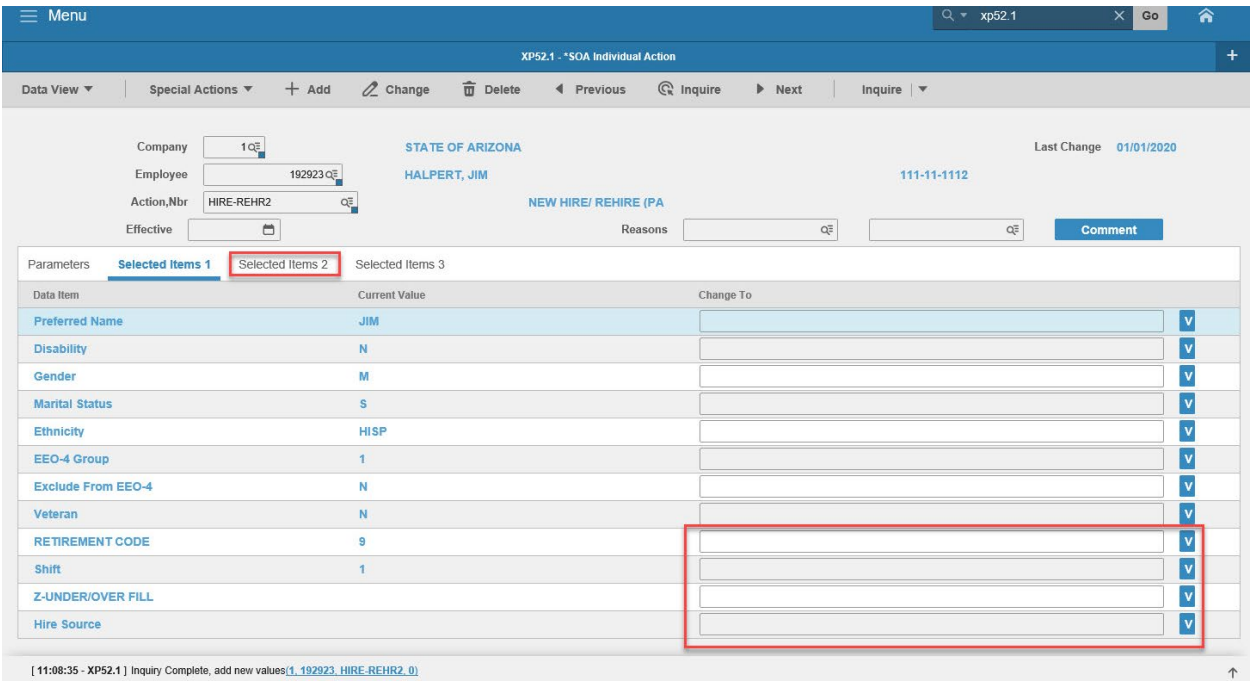

# <span id="page-31-1"></span>Steps 10-14 of 14

(Image 7, Table 2)

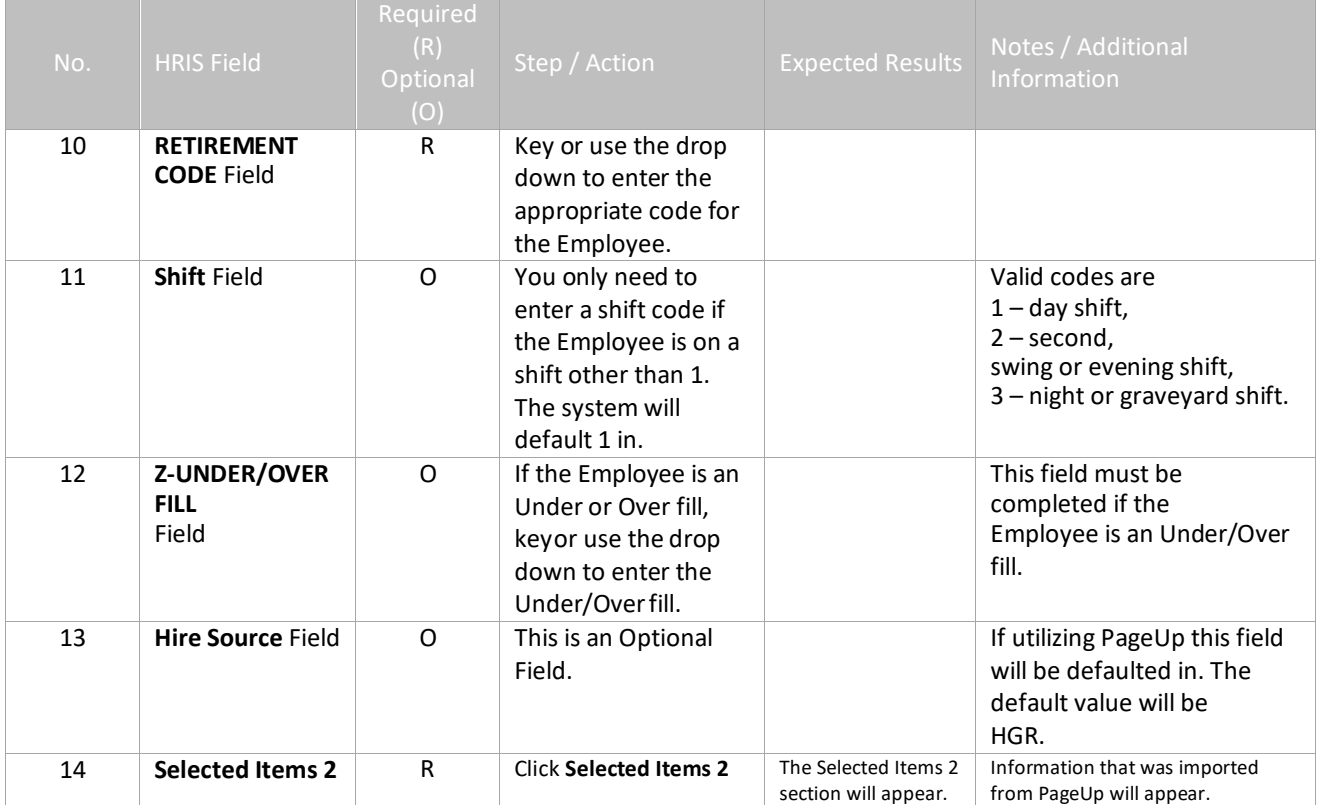

## <span id="page-32-0"></span>**Individual Action (XP52.1) Selected Items 2 Tab (HIRE-REHR2)**

(Image 8)

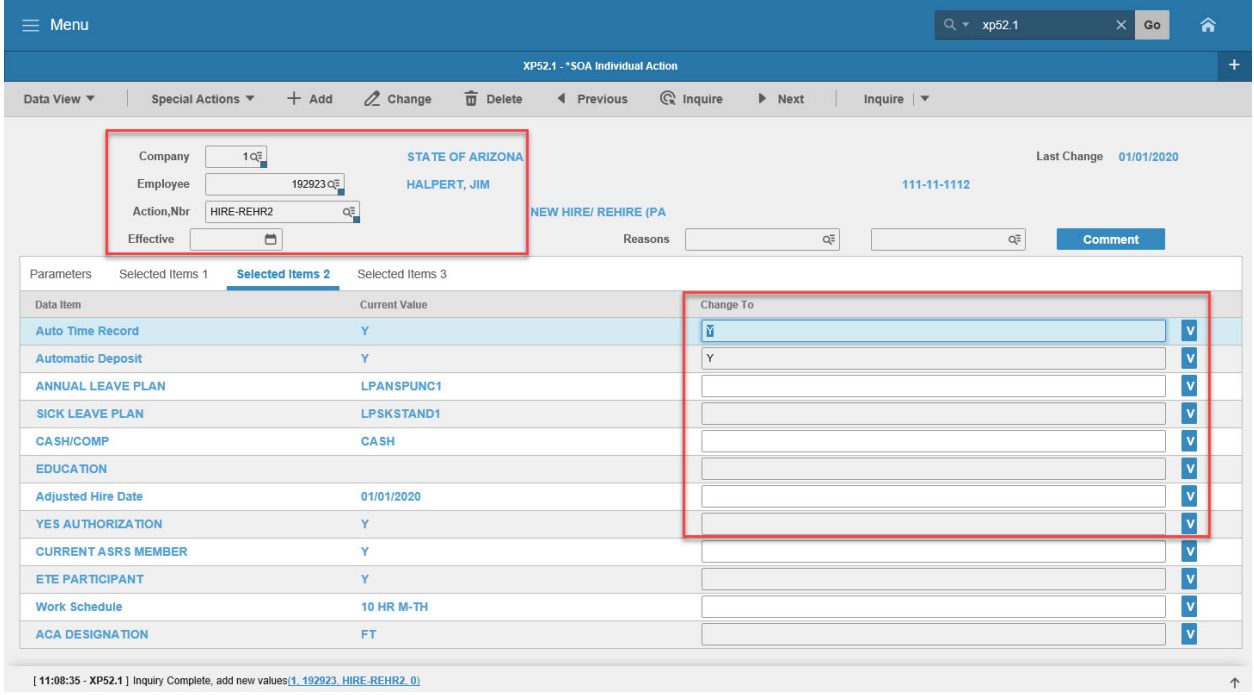

#### <span id="page-32-1"></span>Steps 1-9 of 14

(Image 8, Table 1)

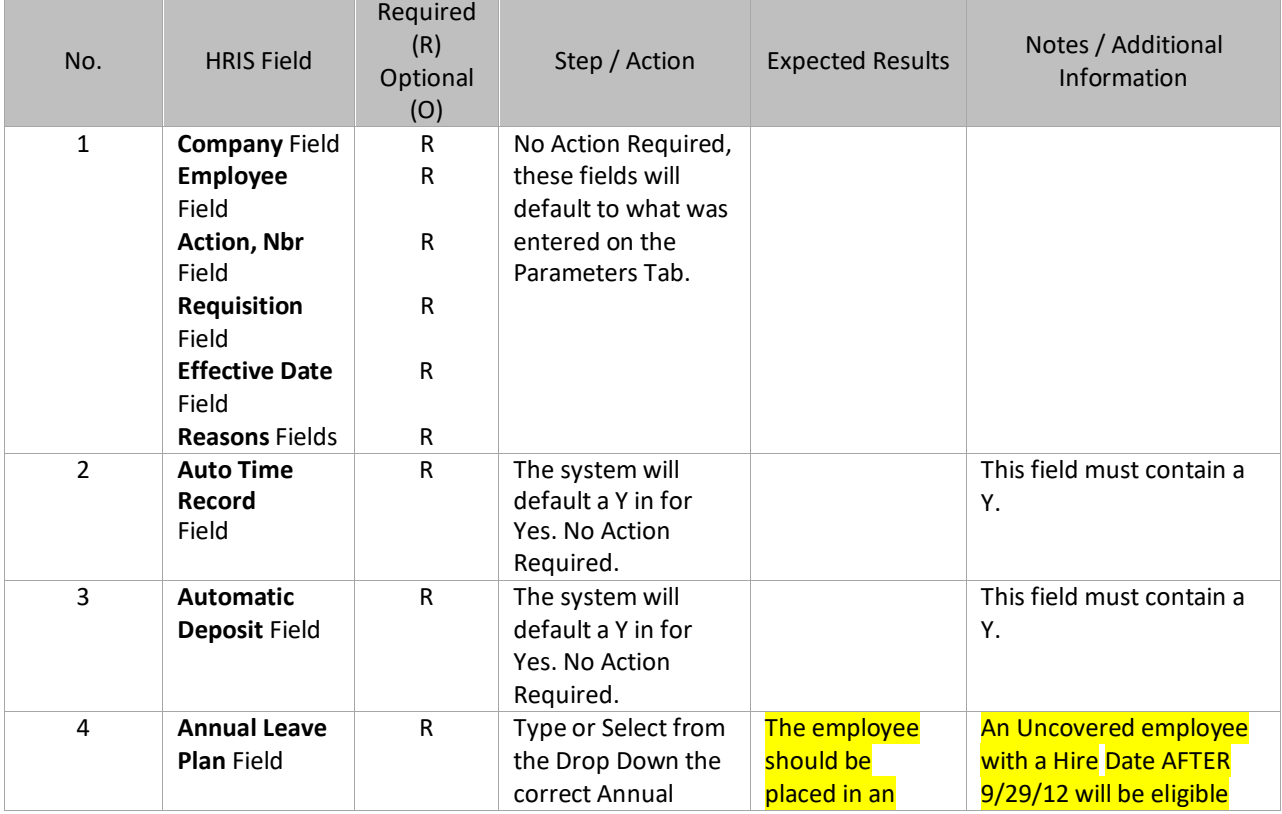

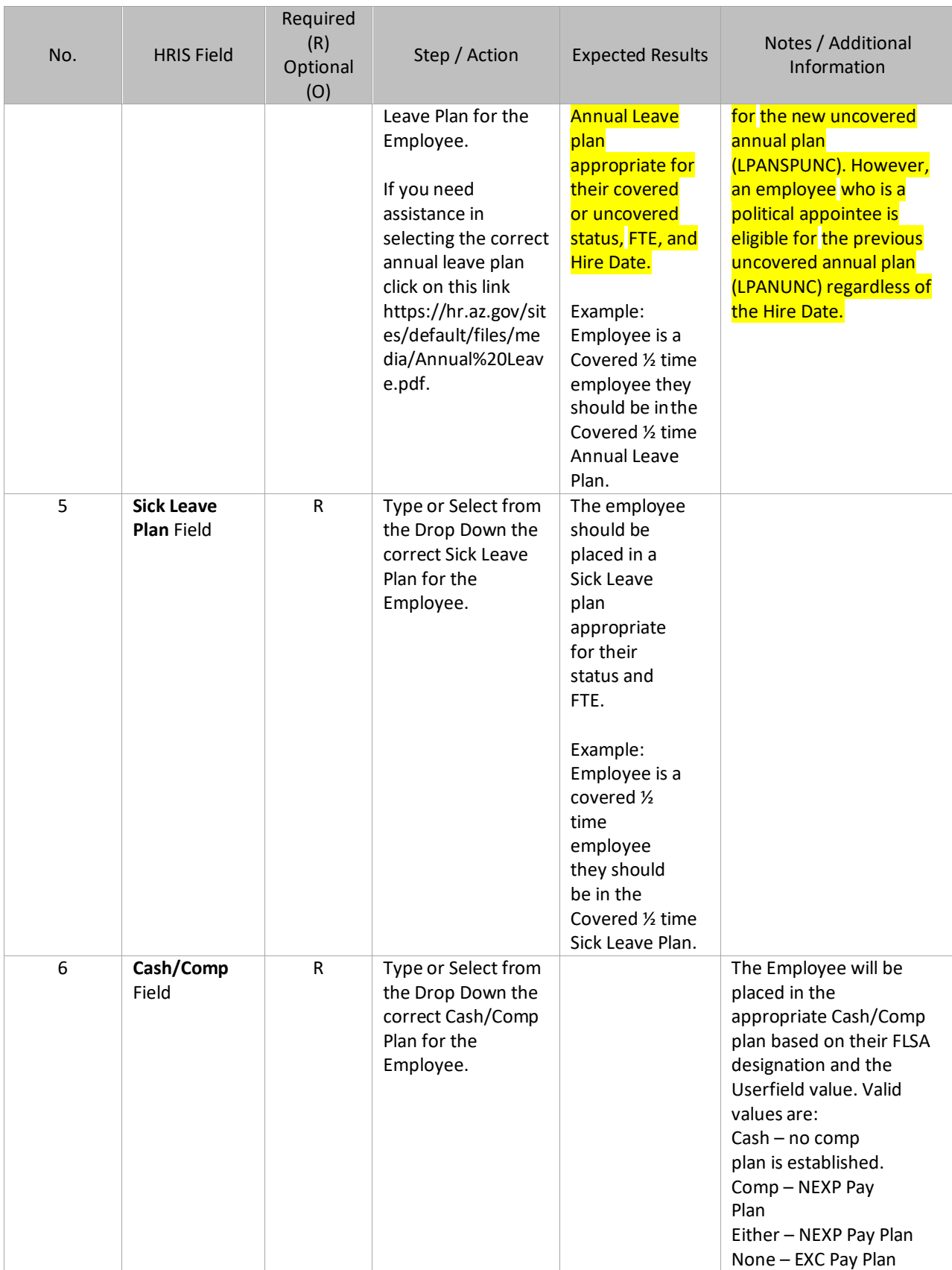

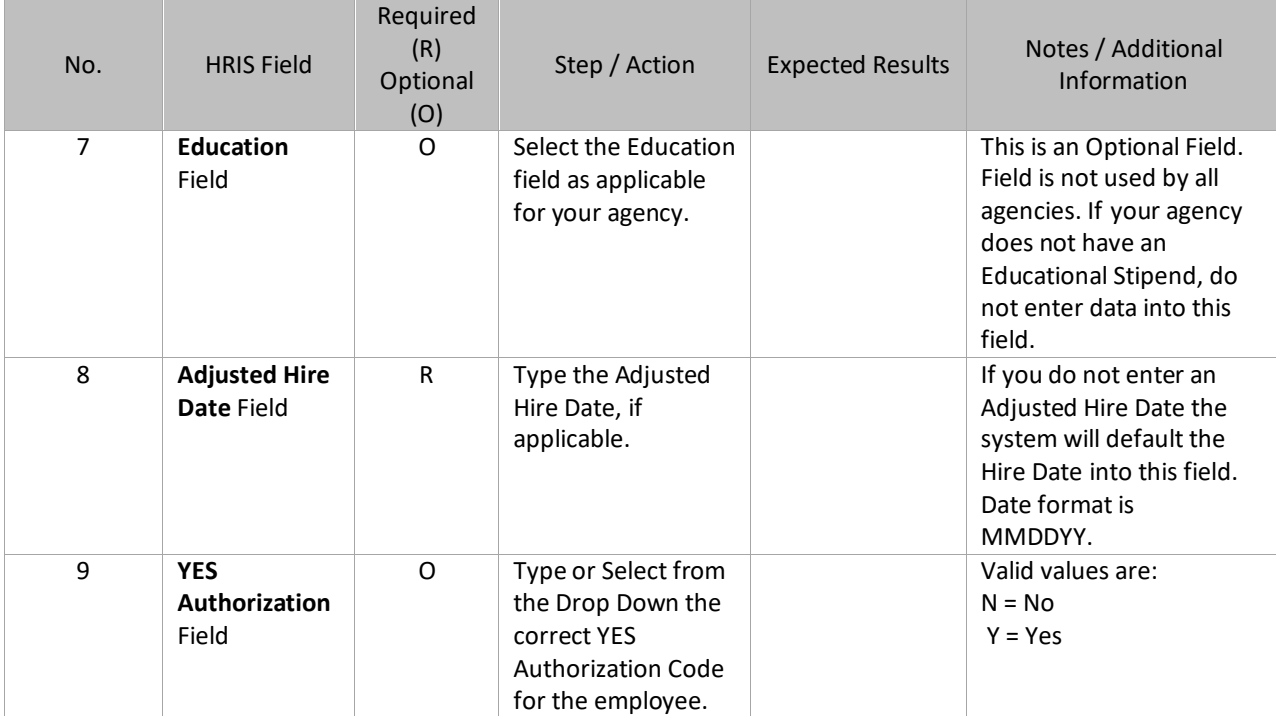

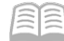

# <span id="page-35-0"></span>**Individual Action (XP52.1) Selected Items 2 Tab (HIRE-REHR2)**

(Image 8)

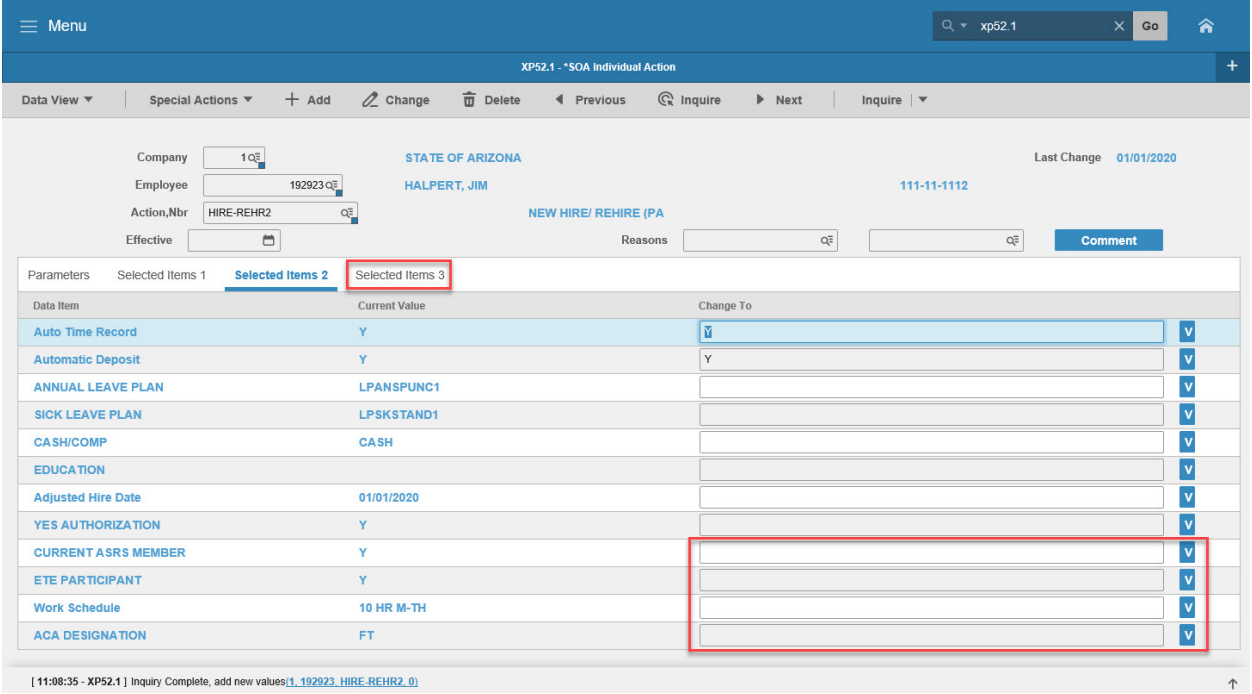

#### [11:08:35 - XP52.1 ] Inquiry Complete, add new values(1, 192923, HIRE-REHR2, 0)

#### <span id="page-35-1"></span>Steps 10-14 of 14

(Image 8, Table 2)

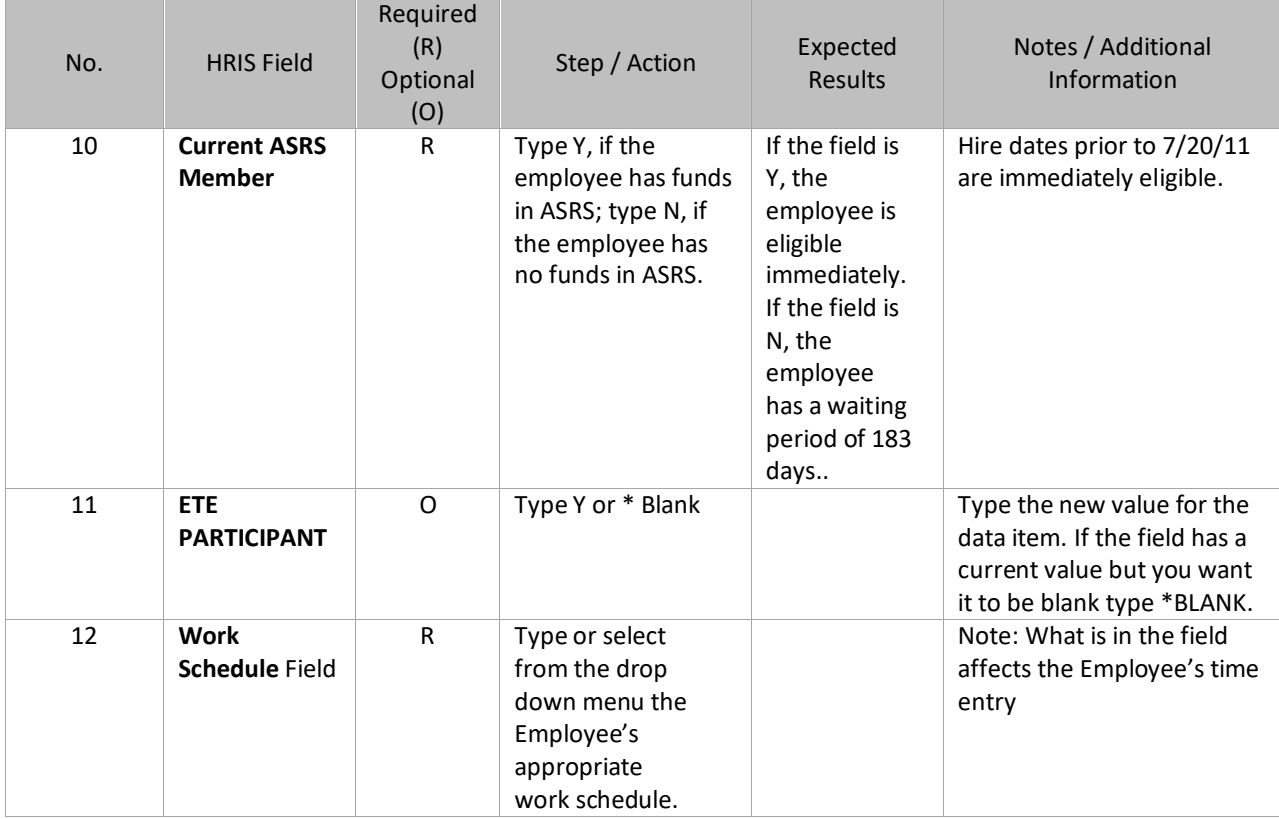

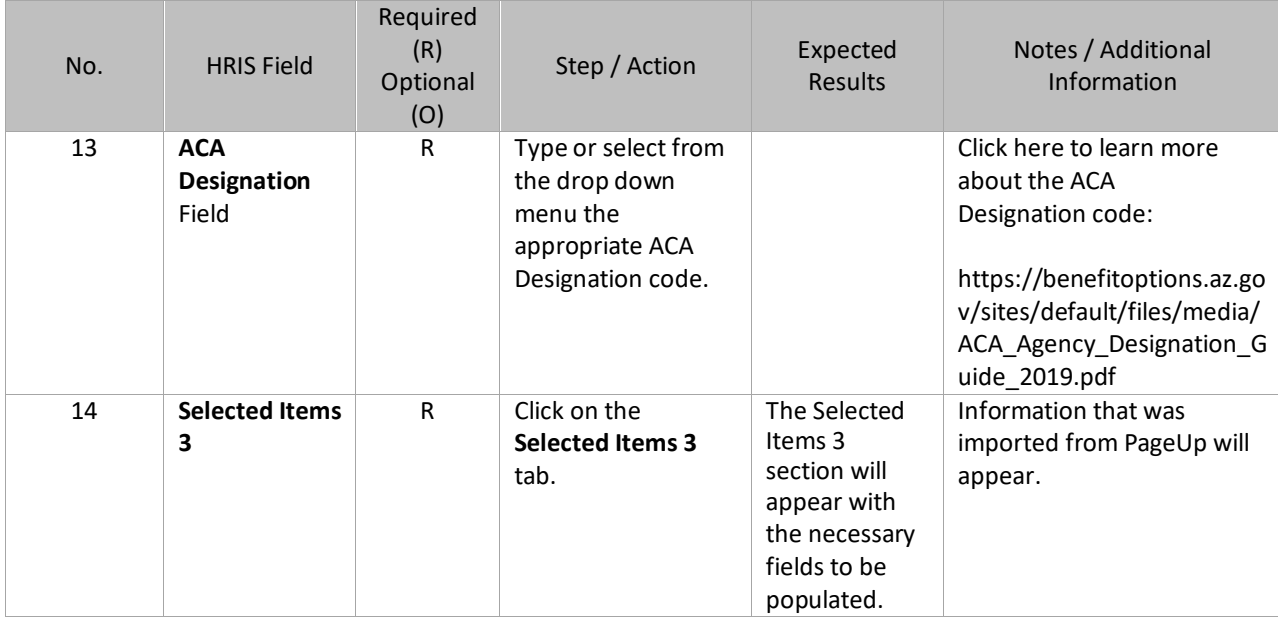

### <span id="page-37-0"></span>**Individual Action (XP52.1) Selected Items 3 Tab (HIRE-REHR2)**

(Image 9)

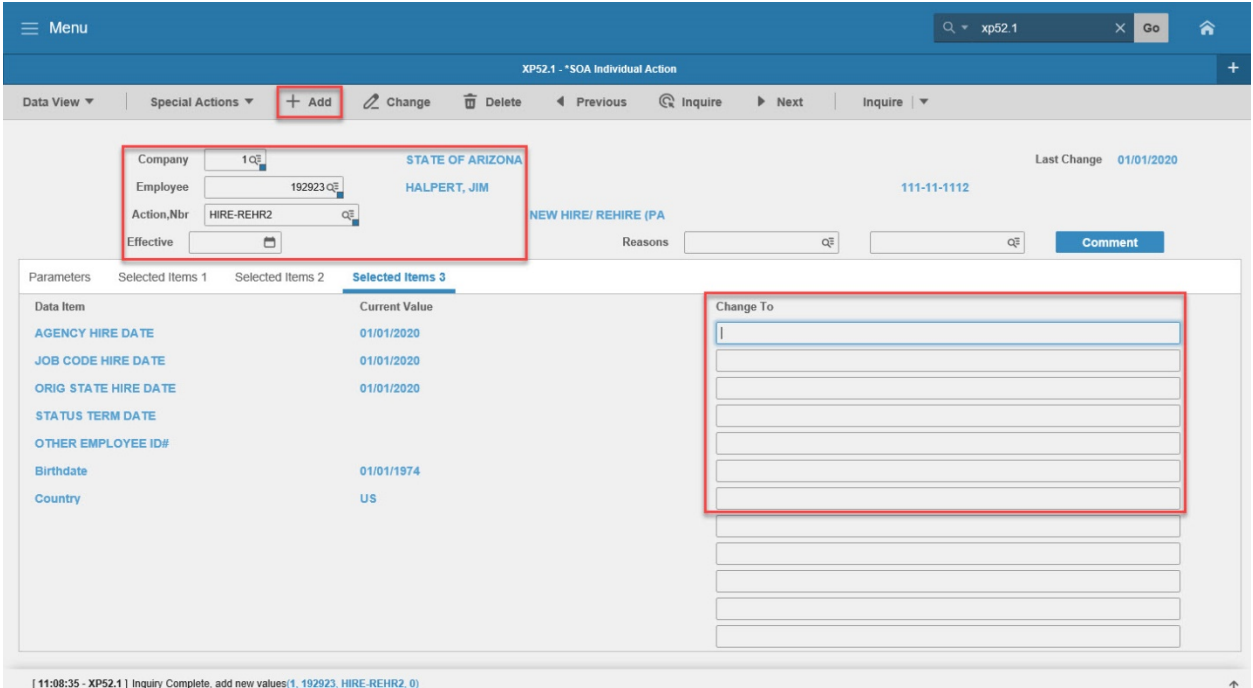

#### <span id="page-37-1"></span>Steps 1-9 of 9

(Image 9, Table 1)

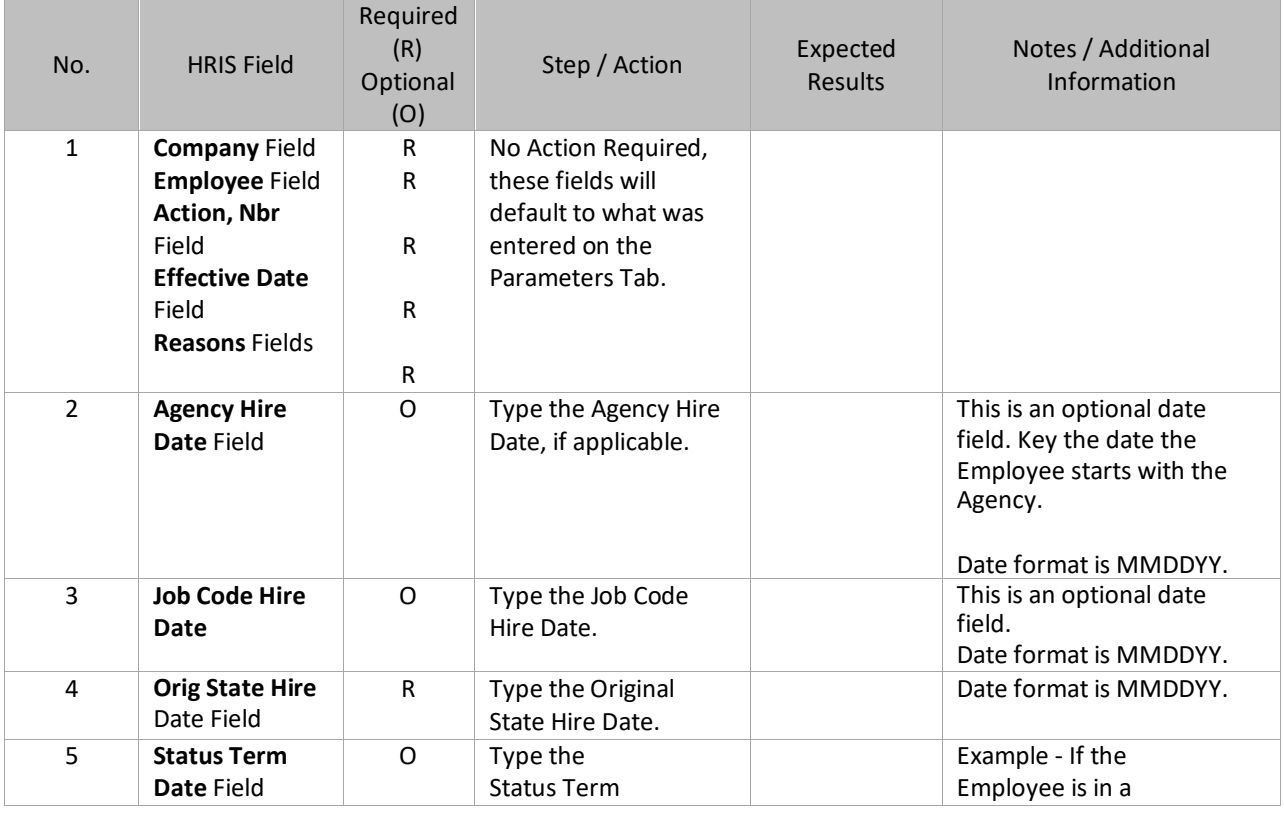

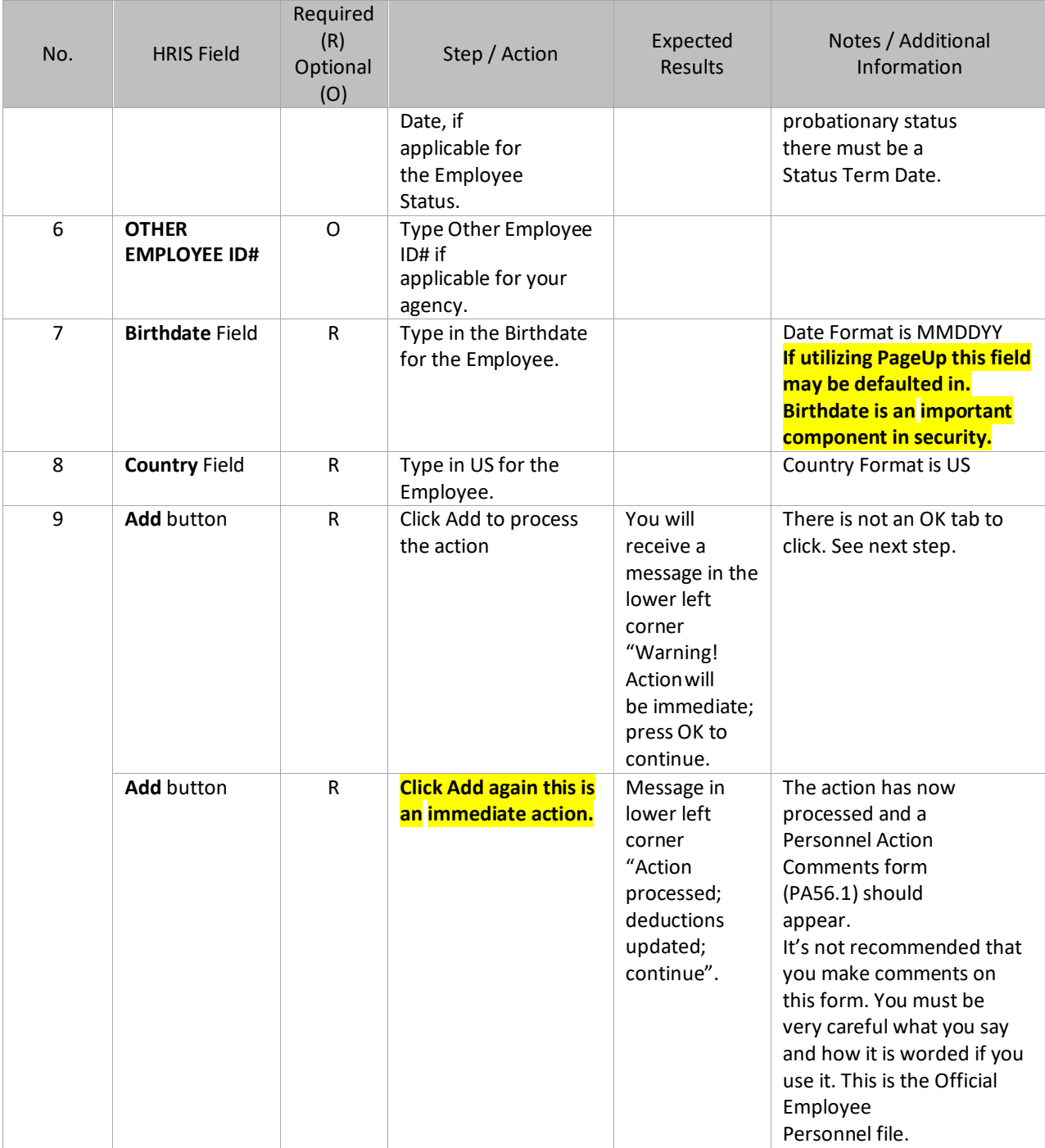

<span id="page-38-0"></span>**KEY: The Default Password in YES for New Hires is the 4 digit birth year plus the last 4 of the social security number, e.g., 19601234. If the birthdate field is blank, the New Hire can use the current year plus the last 4 of the social security number, e.g., 20131234.**

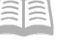

#### Personnel Action Comments (PA56.1)

(Image 10)

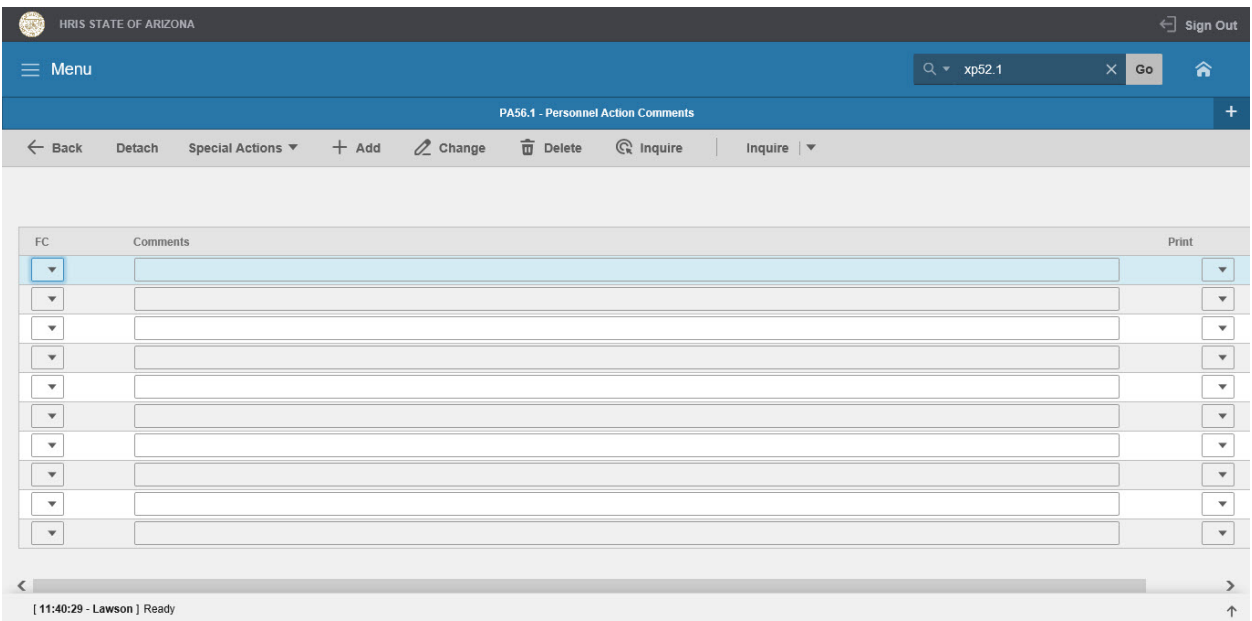

#### <span id="page-39-0"></span>Steps 1-2 of 2

(Image 10, Table 1)

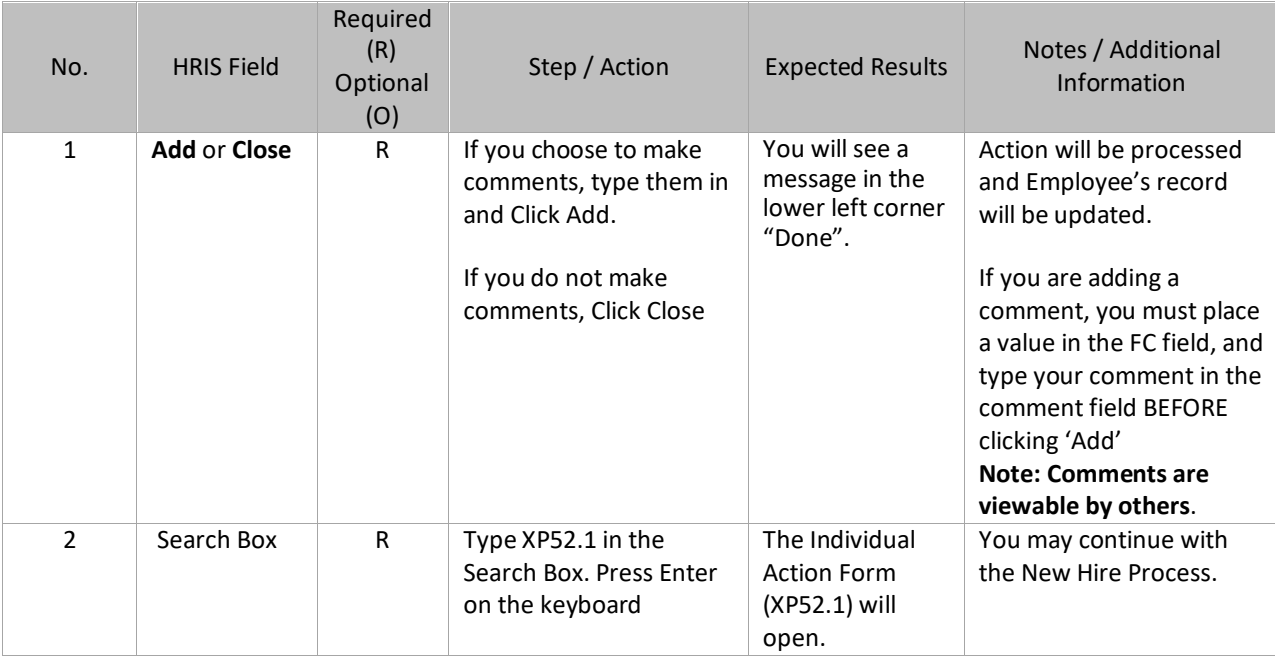

### <span id="page-40-0"></span>**Individual Action (XP52.1) - Parameters Tab (HIRE-REHR3)**

(Image 11)

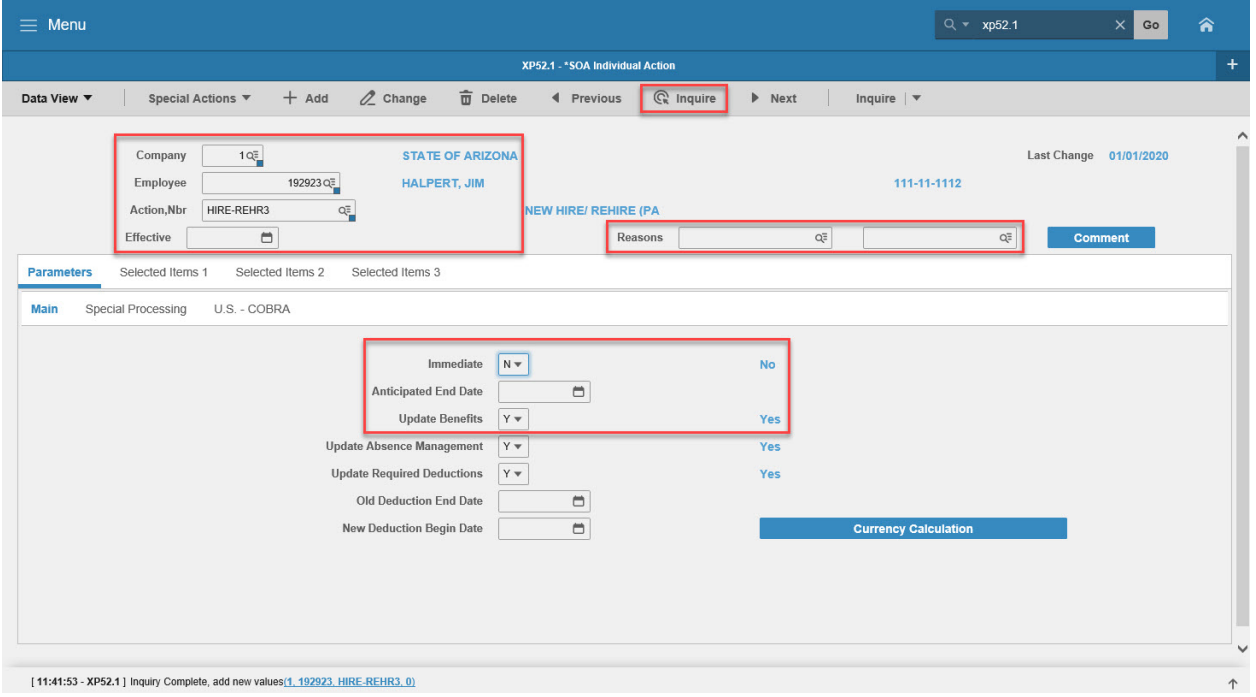

#### <span id="page-40-1"></span>Steps 1-9 of 14

(Image 11, Table 1)

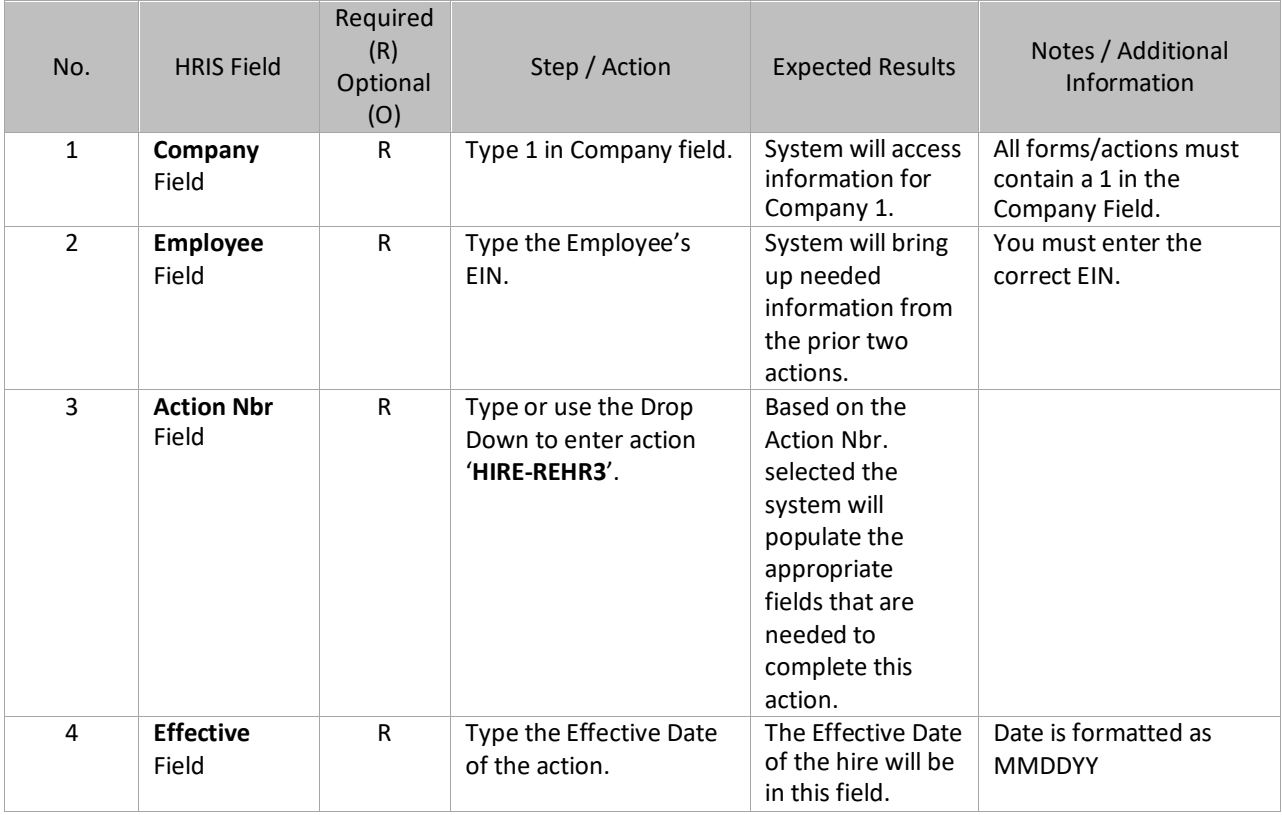

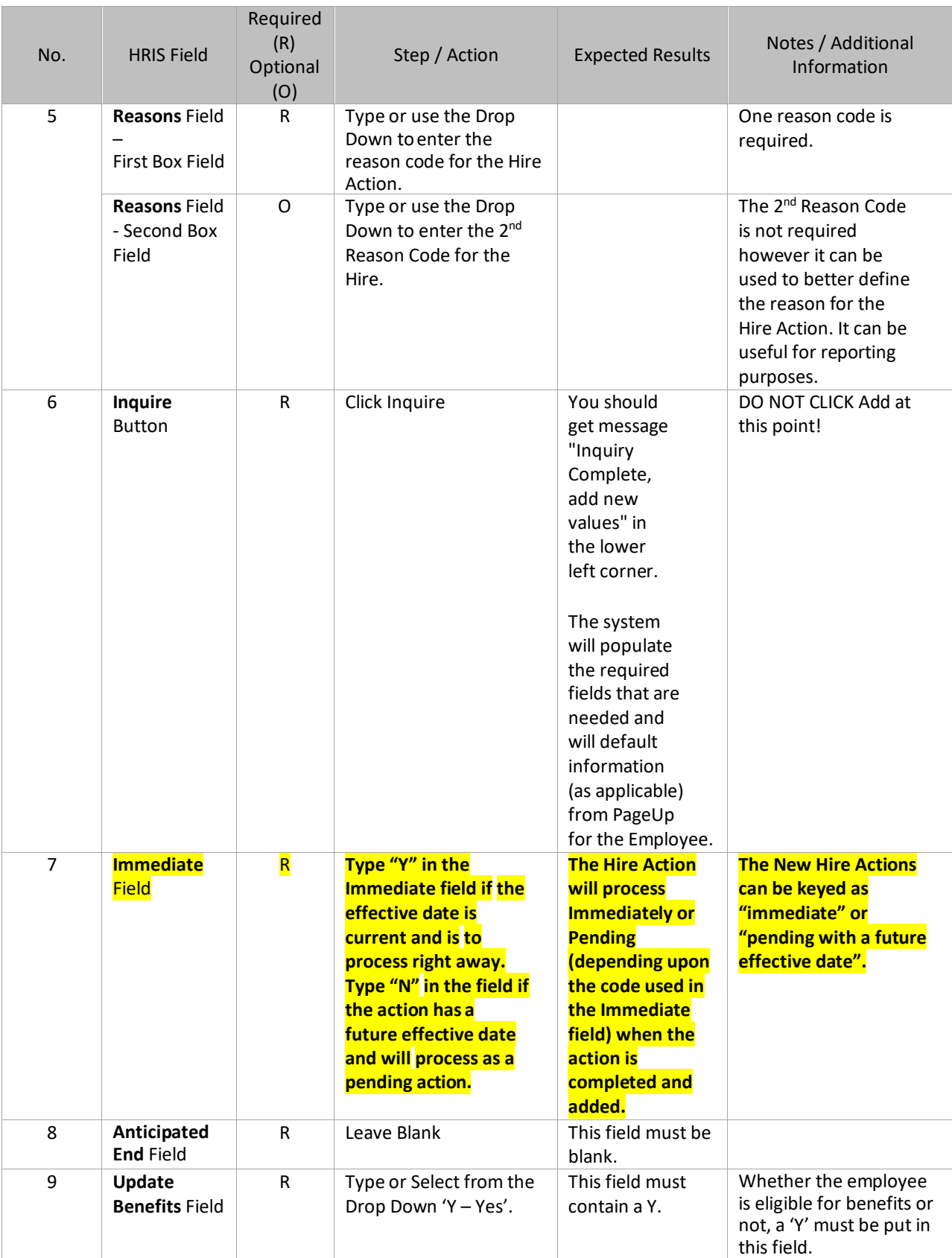

## <span id="page-42-0"></span>**Individual Action (XP52.1) - Parameters Tab (HIRE-REHR3)**

(Image 11)

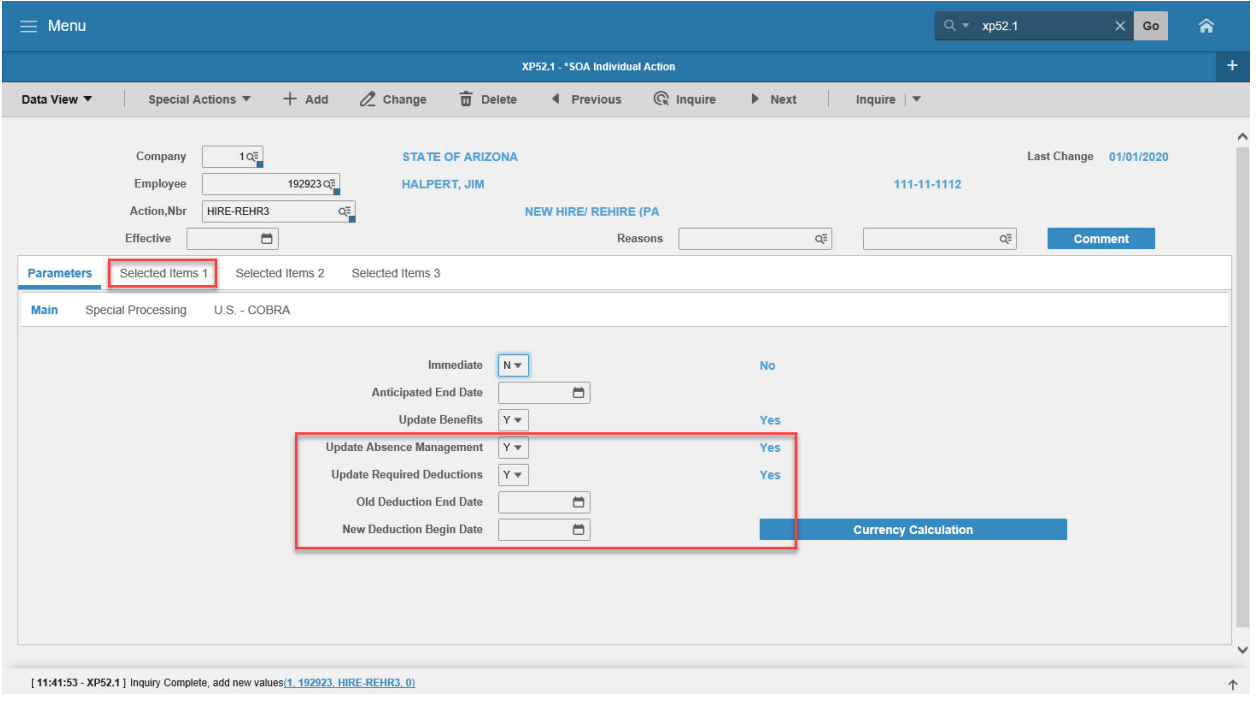

#### <span id="page-42-1"></span>Steps 10-14 of 14

(Image 11, Table 2)

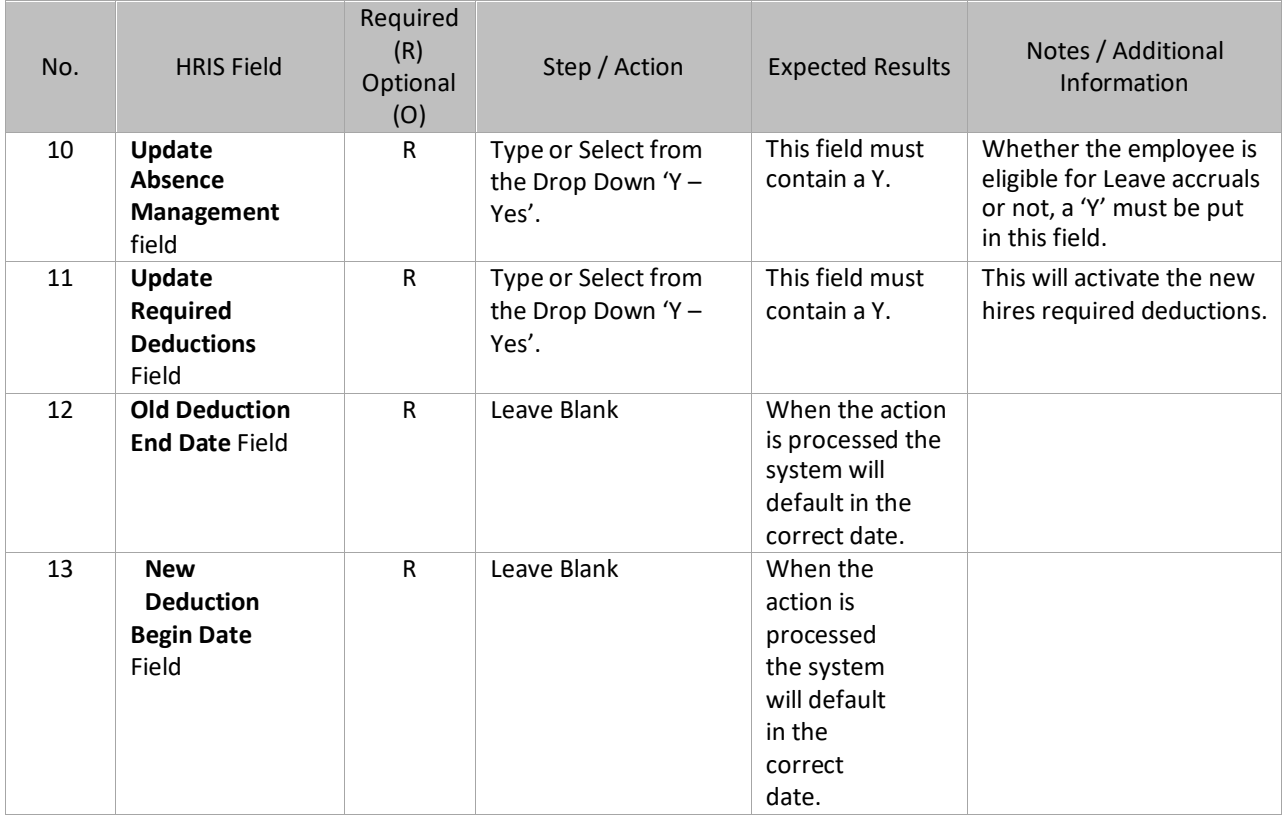

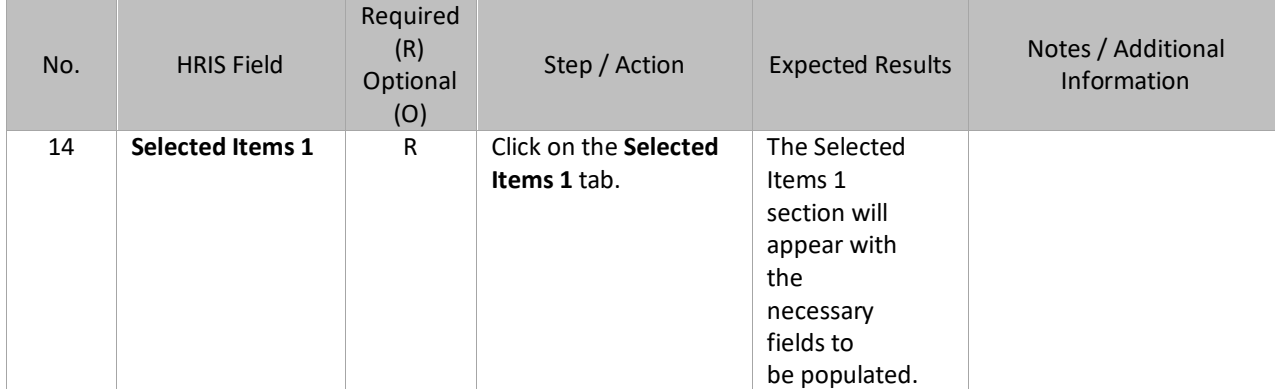

### <span id="page-44-0"></span>**Individual Action (XP52.1) Selected Items 1 Tab (HIRE-REHR3)**

(Image 12)

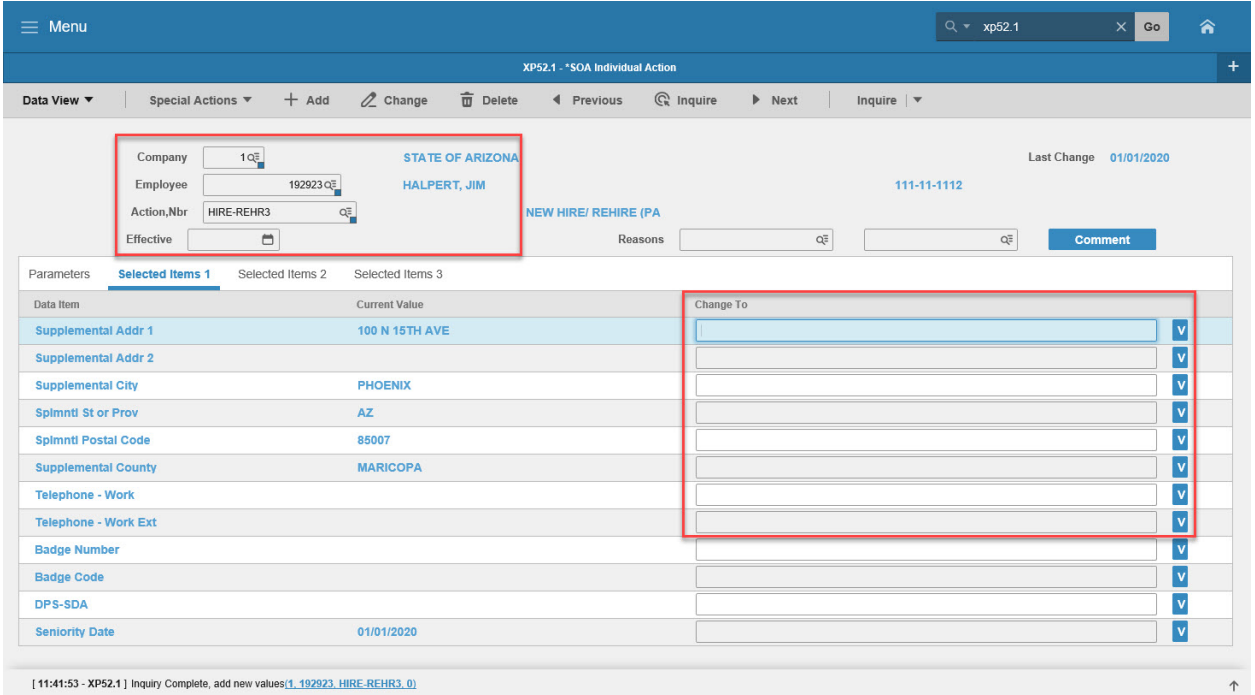

[11:41:53 - XP52.1] Inquiry Complete, add new values(1, 192923, HIRE-REHR3, 0)

#### <span id="page-44-1"></span>Steps 1-9 of 14

(Image 12, Table 1)

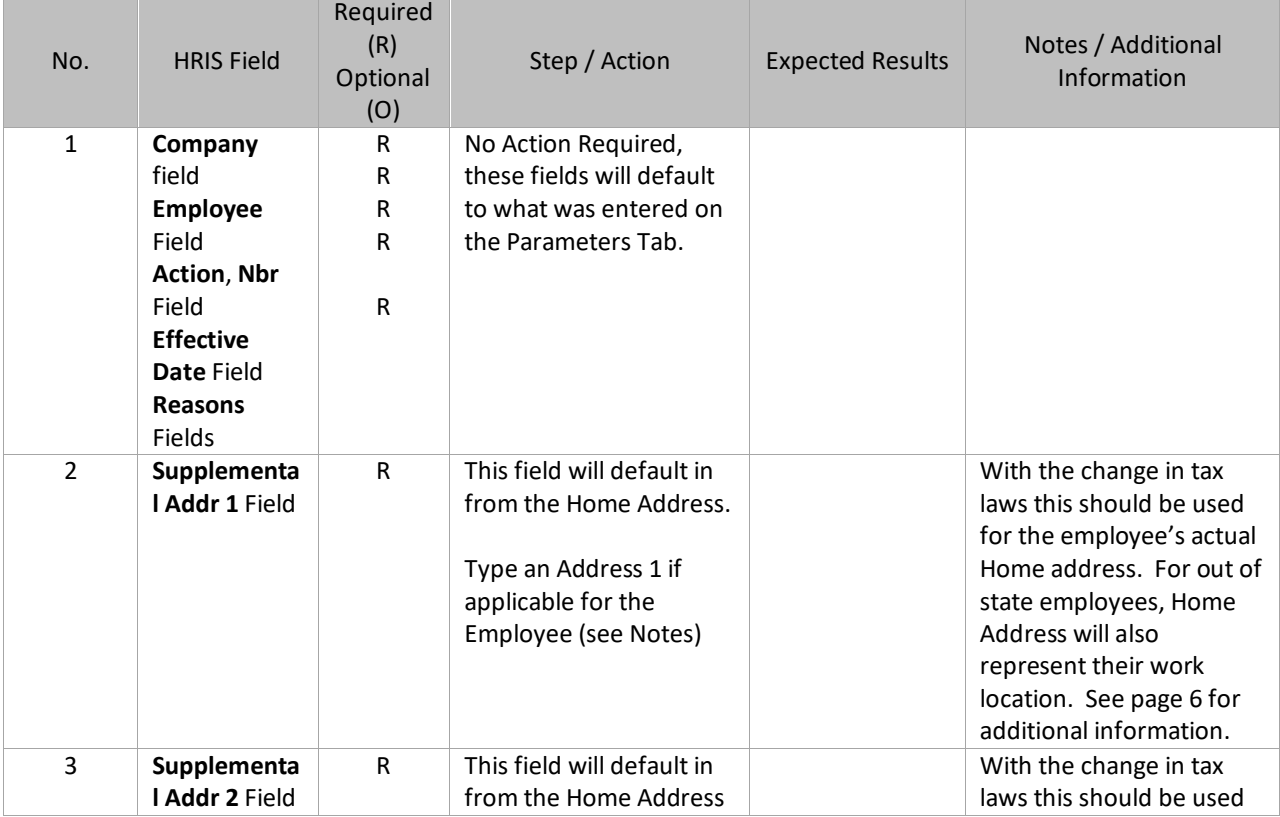

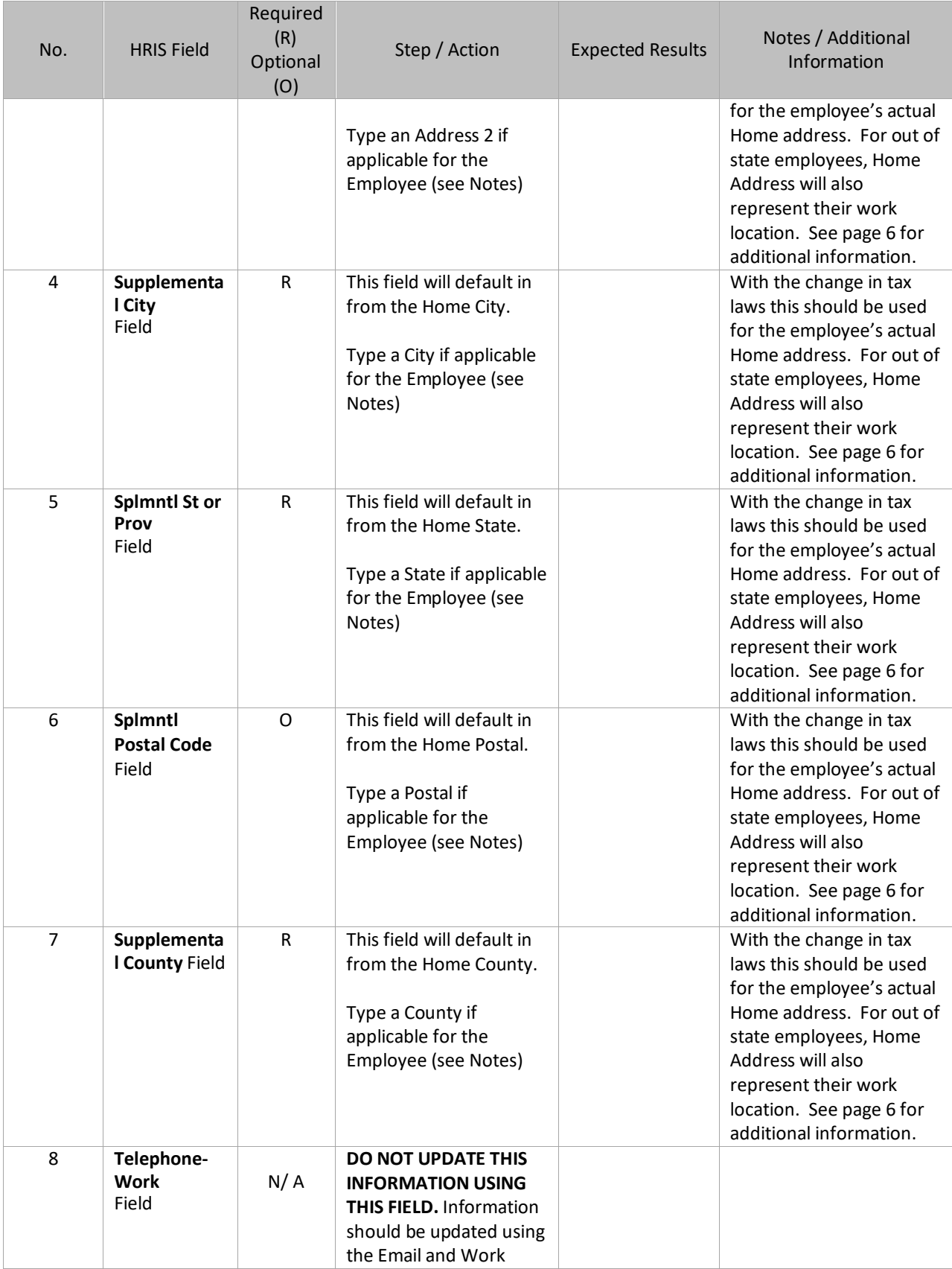

<span id="page-46-0"></span>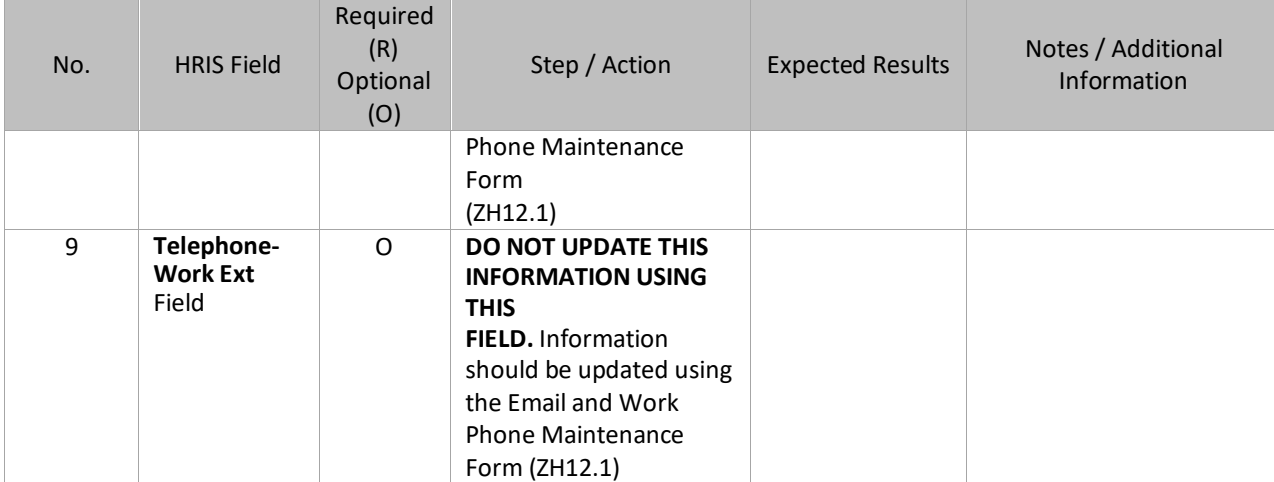

# **Individual Action (XP52.1) Selected Items 1 Tab (HIRE-REHR3)**

(Image 12)

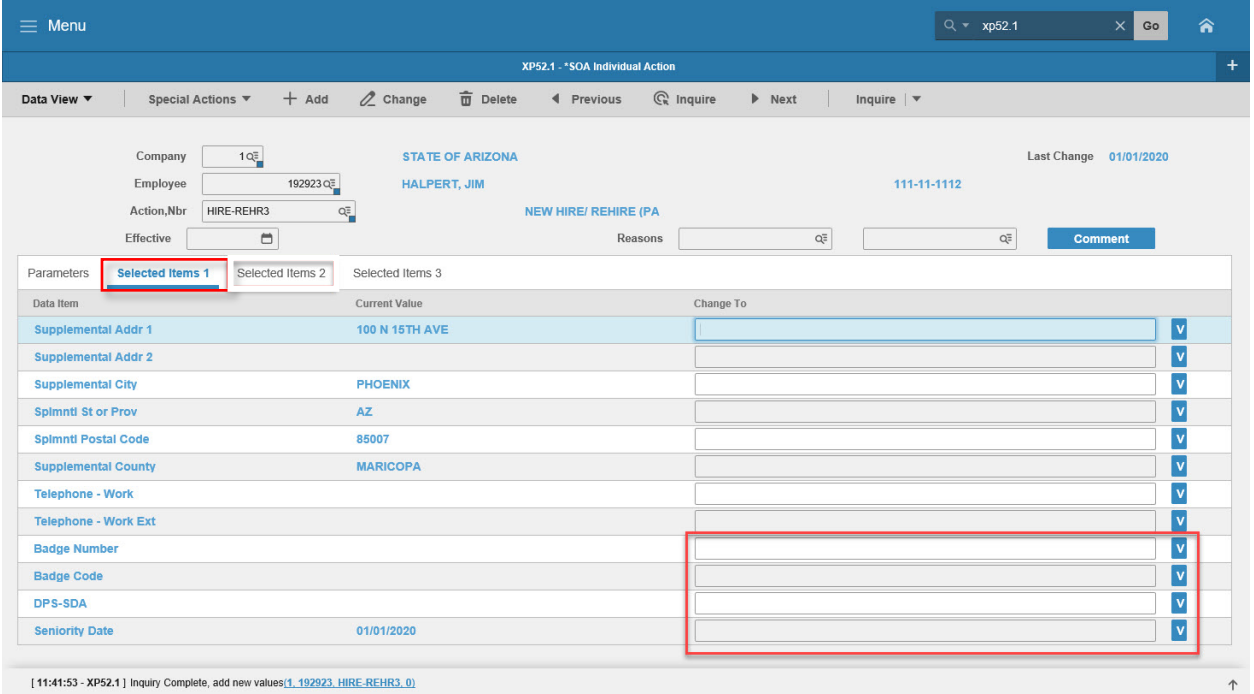

[11:41:53 - XP52.1 ] Inquiry Complete, add new values(1, 192923, HIRE-REHR3, 0)

#### <span id="page-47-0"></span>Steps 10-14 of 14

(Image 12, Table 2)

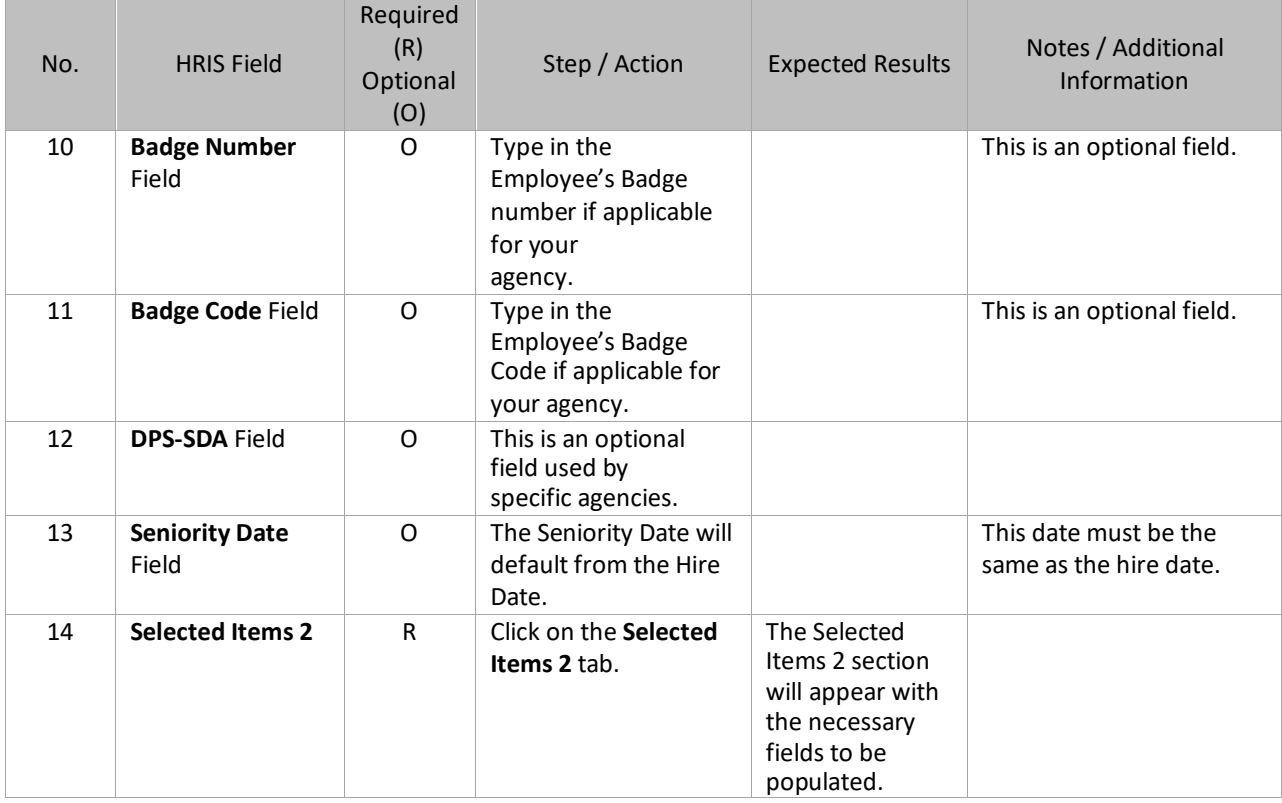

# <span id="page-48-0"></span>**Individual Action (XP52.1) Selected Items 2 Tab (HIRE-REHR3)**

(Image 13)

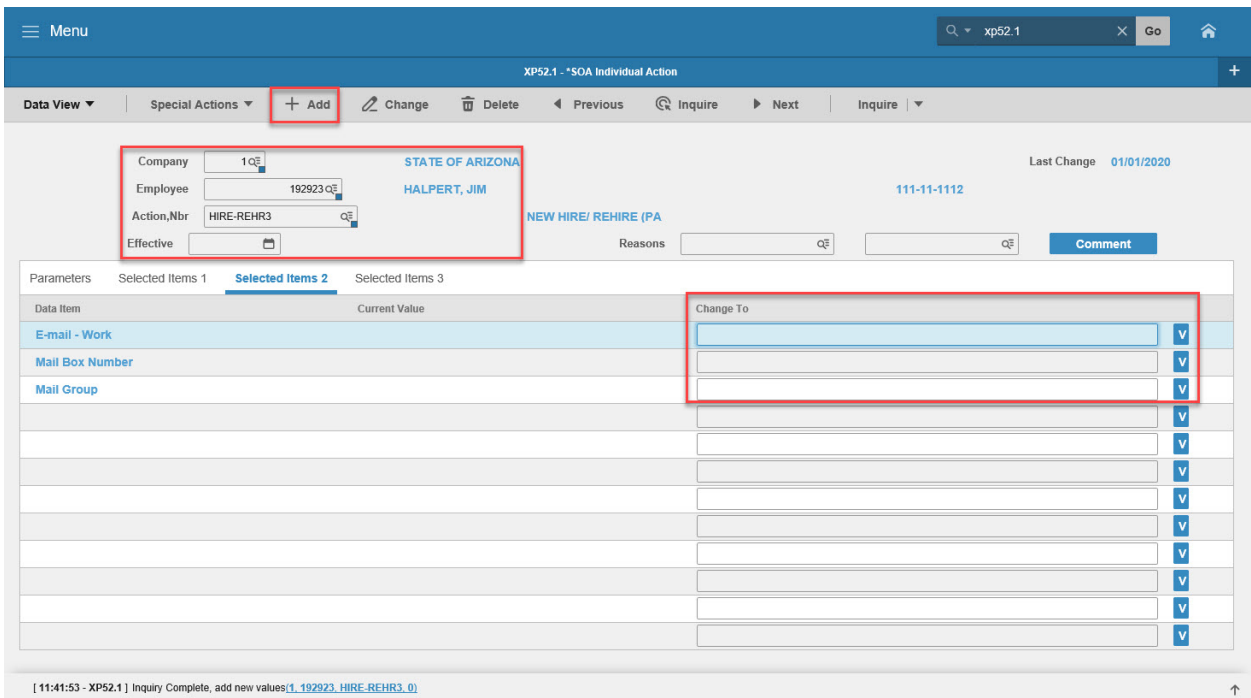

#### <span id="page-48-1"></span>Steps 1-5 of 5

(Image 13, Table 1)

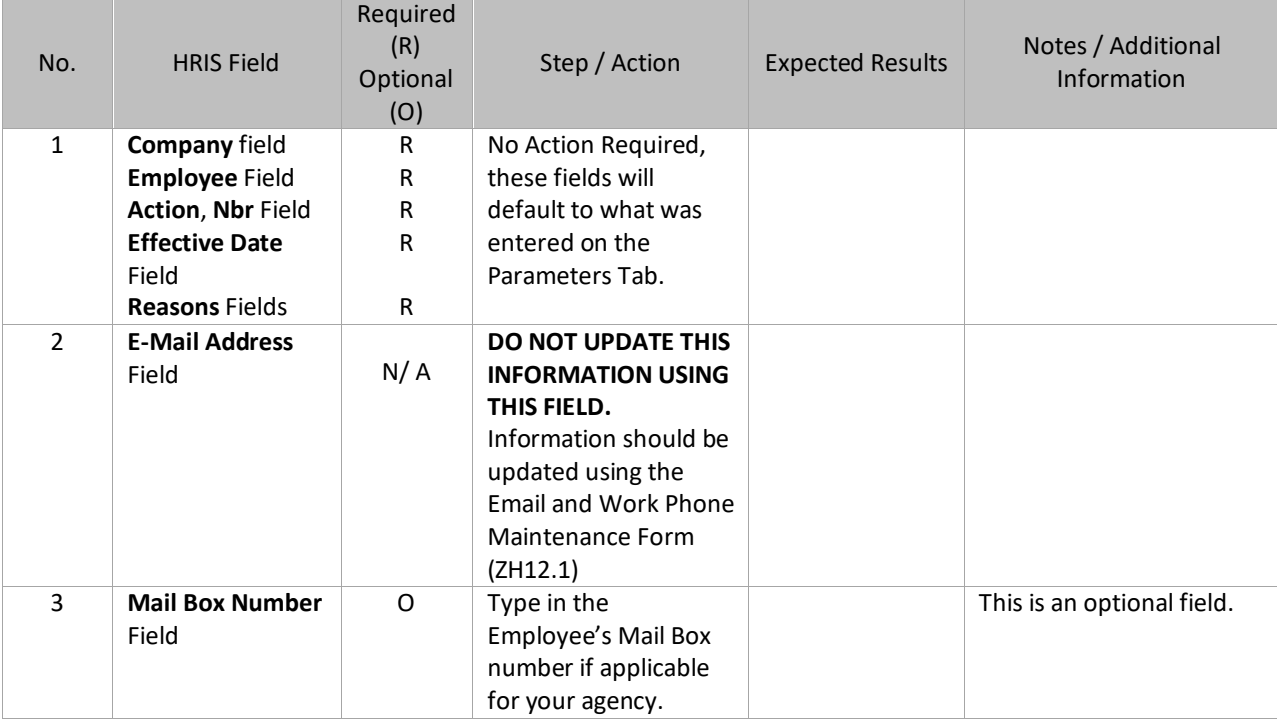

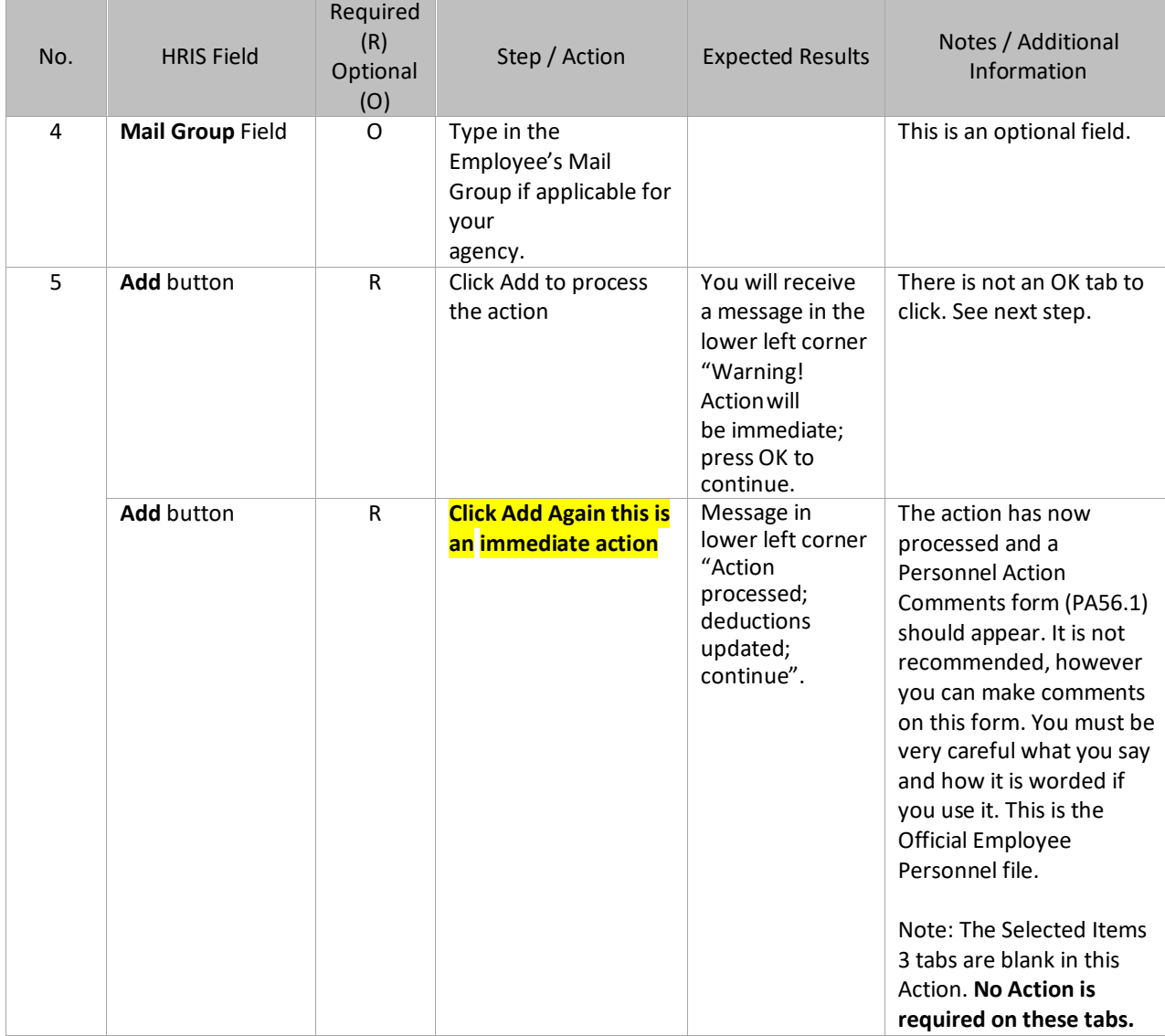

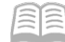

### <span id="page-50-0"></span>Personnel Action Comments (PA56.1)

#### (Image 14)

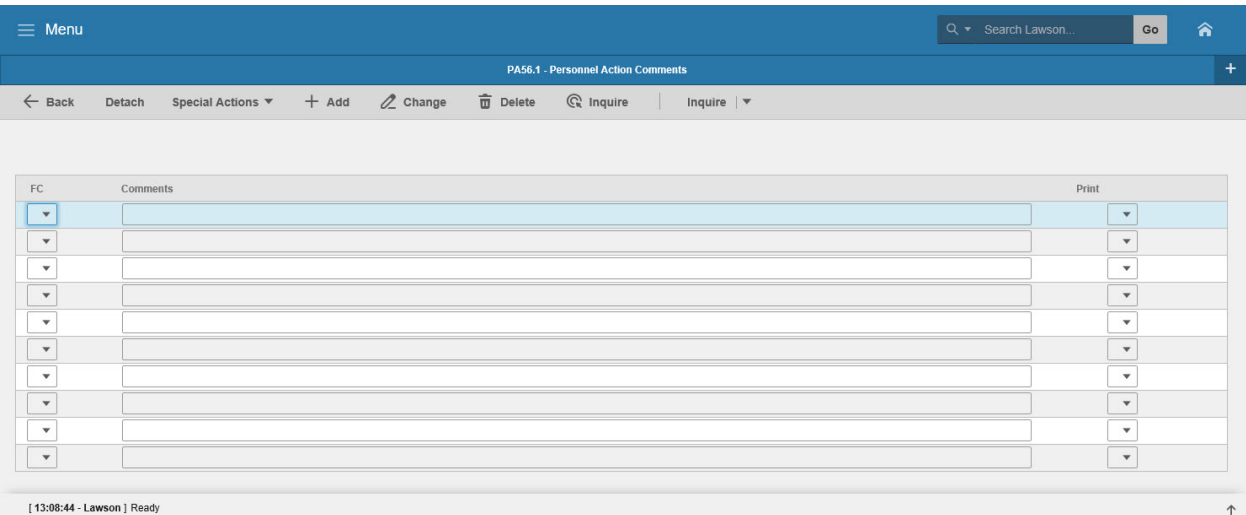

#### <span id="page-50-1"></span>Step 1 of 1 (Image 14, Table 1)

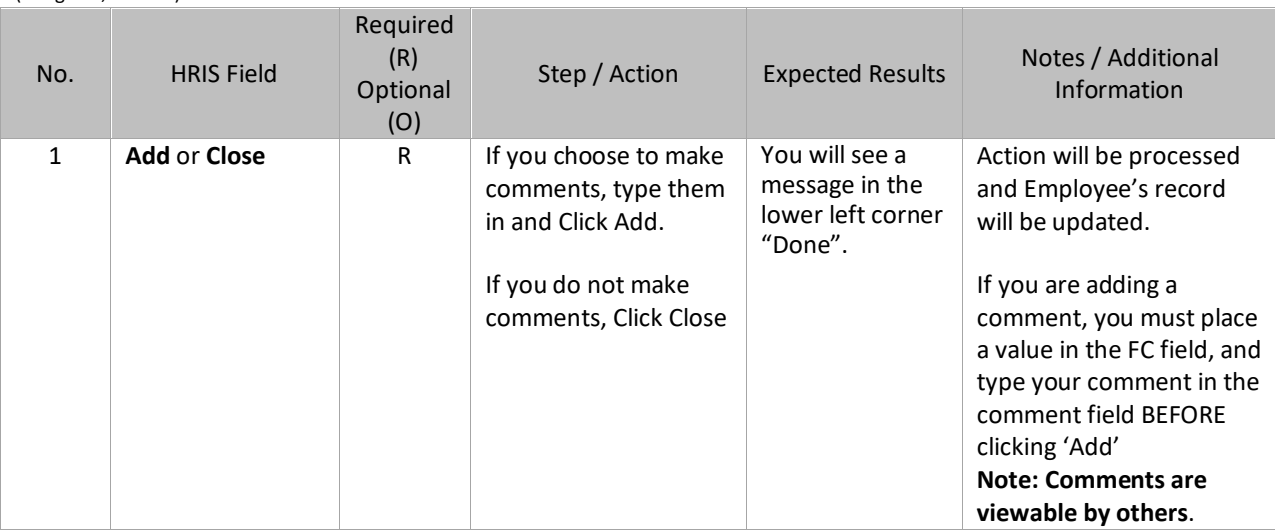

#### <span id="page-51-0"></span>**New Hire Process – Conclusion**

For both New Hires, with and without PageUp, the remaining New Hire Process is identical. After completing the HIRE-REHR2 and HIRE-REHR3 actions on the XP52.1, you should review your work using the Personnel Action History or Pending folder in the Drill Around, or the HR11. Then, you will continue with the New Hire Process by completing the following steps:

- Additional Contacts on the Additional Contacts Form (HR20.1) Optional
- Emergency Contact Information on the Emergency Contacts Form (PA12.1) Optional
- Email and Work Phone Maintenance Form (ZH12.1) Required
	- **Activate ETE flag, if needed (Userfldchg on XP52.1) –Required**
	- **Identify as a driver, if needed (Userfldchg on XP52.1) –Required**

#### <span id="page-52-0"></span>**TROUBLESHOOTING GUIDE**

- 1. What if I don't receive the email from PageUp with the EIN#? Drill Around by Name or SSN# to find the EIN#. If not found, then submit a Cherwell Ticket for assistance.
- 2. What if the EIN# and FUTUREHIRE is not in HRIS and you received an email notification? Submit a Cherwell Ticket.
- 3. What if the employee is a NOSHOW? Send in a history correction through Cherwell to purge the employee record from HRIS
- 4. What if the employee shows up prior to the FUTUREHIRE date? Send in a history correction through Cherwell requesting to have the FUTUREHIRE dates corrected.
- 5. What if the employee shows up after the FUTUREHIRE date? Key the APPHIRE1 with the corrected Hire Date/Effective Date.
- 6. What if the hire date changes after keying a APPHIRE1 and HIRE-REHIRE2? Send in a history correction through Cherwell requesting to have the dates corrected.